# **Handbuch zur Prime Wireless Pro SoundBase**

Wir gratulieren Ihnen zu der SVS Prime Wireless Soundbase, ein System mit exzellentem Klang, erstaunlicher Leistung und moderner Konnektivität

Wir möchten Ihnen die Einrichtung Ihrer Prime Wireless Soundbase so einfach wie möglich machen. In diesem Handbuch finden Sie daher alles, was Sie über die Bedienung der Prime Wireless Soundbase wissen müssen. Für Fragen zur Konnektivität, Bedienung, Einstellungsanpassungen stehen wir Ihnen gerne zu Verfügung.

Eines der wichtigsten Merkmale der SVS Prime Wireless Soundbase ist die DTS Play-Fi App für Mobilgeräte und Desktop-PCs, die eine WiFi-Verbindung über Ihr Heimnetzwerk sowie die Steuerung direkter Streaming-Dienste wie Spotify, Pandora, SiriusXM, Amazon Music und vielen anderen per Smartphone, Tablet oder PC ermöglicht. Zudem ermöglicht sie die Audiowiedergabe in mehreren Räumen, die Sprachsteuerung über Amazon Alexa, Google Assistant und weitere Funktionen. Laden Sie am besten als allererstes die App herunter. Besuchen Sie einfach de[n](https://play-fi.com/apps/ios/) [Apple® App Store,](https://play-fi.com/apps/ios/) [Google Play™](https://play-fi.com/apps/android/) Store, Amazon Appstore oder [Microsoft Store](https://play-fi.com/apps/windows/) und suchen Sie nach "DTS Play-Fi", um direkt loszulegen.

Wenn Sie Fragen zu Ihrer neuen SVS Prime Wireless Soundbase haben, wenden Sie sich bitte an die SVS-Soundexperten.

E-Mail • [info@svsound.de](mailto:info@svsound.de)

Viel Spaß mit Ihrer SoundBase!

# **Lieferumfang**

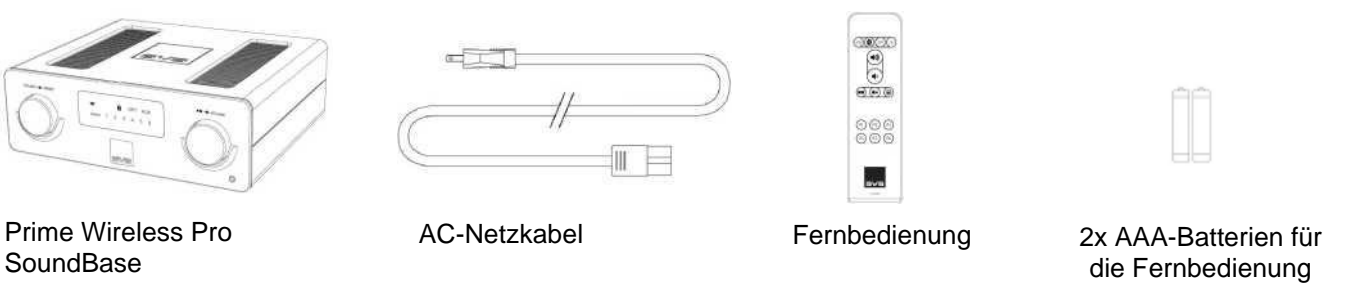

# **Auspacken und Vorbereiten Ihrer Prime Wireless Pro SoundBase**

- 1. Stellen Sie die Prime Wireless Pro SoundBase an der gewünschten Stelle auf.
- 2. Entfernen Sie die Schutzfolie vom Display auf der Vorderseite, indem Sie sie vorsichtig an der Lasche in der unteren rechten Ecke abziehen.
- 3. Legen Sie das Netzkabel zur späteren Verwendung beiseite.
- 4. Suchen Sie nach den zwei AAA-Batterien und legen Sie sie in die Fernbedienung ein.

# **Auspacken und Vorbereiten Ihrer Prime Wireless Pro SoundBase**

- 1. Stellen Sie die Prime Wireless Pro SoundBase an der gewünschten Stelle auf.
- 2. Entfernen Sie die Schutzfolie vom Display auf der Vorderseite, indem Sie sie vorsichtig an der Lasche in der unteren rechten Ecke abziehen.
- 3. Legen Sie das Netzkabel zur späteren Verwendung beiseite.
- 4. Suchen Sie nach den zwei AAA-Batterien und legen Sie sie in die Fernbedienung ein.

# **Bedienelemente auf der Vorderseite**

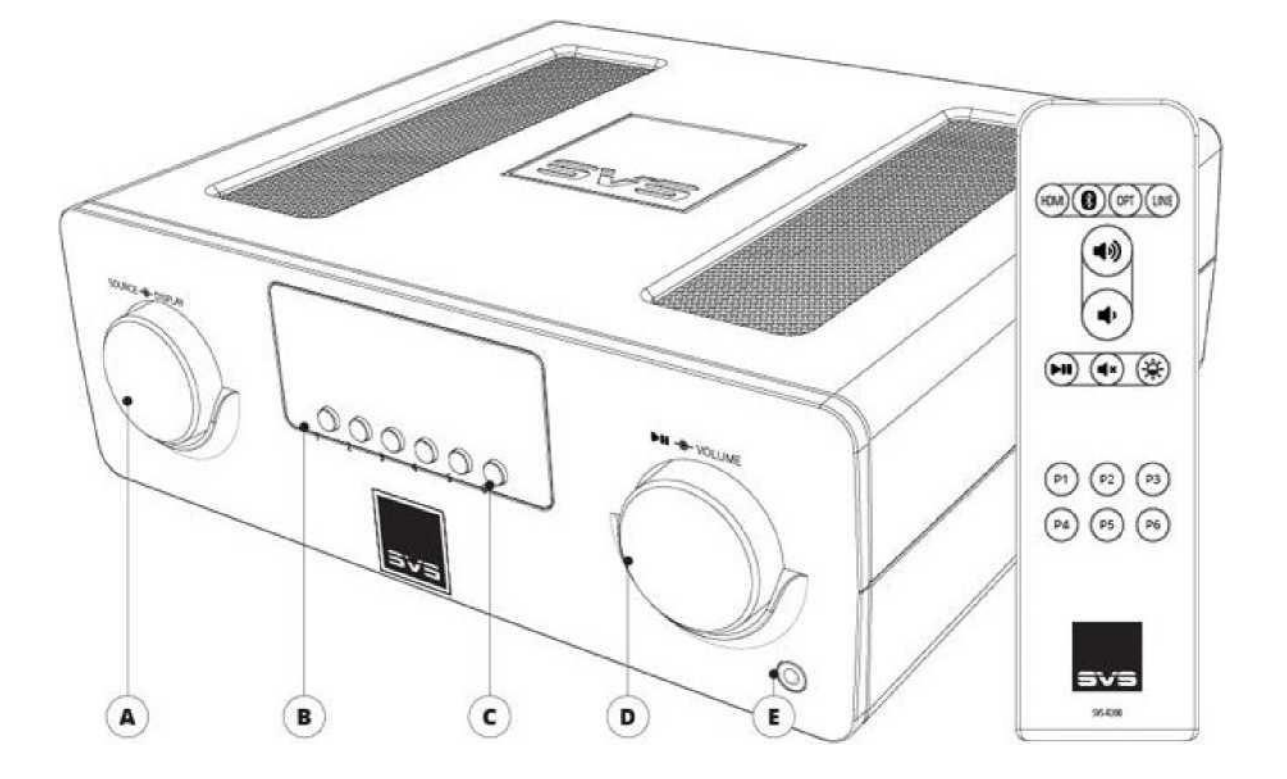

### **Steuerung von Quelle und Display**

Drehen Sie den Knopf, um den Eingang zu wechseln. Drücken Sie den Knopf, um das Display zu dimmen oder auszuschalten.

### **OLED-Display auf der Vorderseite**

Zeigt die ausgewählte Audioquelle, Lautstärkepegel, Pause, Stummschaltung und Titelinformationen (sofern verfügbar) an. Gibt auch Feedback bei der Einstellung und Auswahl von Presets.

### **Hinterleuchtete Preset-Tasten**

Zum Einstellen und Auswählen von Presets.

### **Lautstärkeregelung, Wiedergabe/Pause und Stummschaltung**

Drehen Sie den Knopf, um die Lautstärke einzustellen.

### **Kopfhörerausgang**

Schließen Sie für ungestörtes Hören Kopfhörer an.

# **Anschlüsse und Bedienelemente auf der Rückseite**

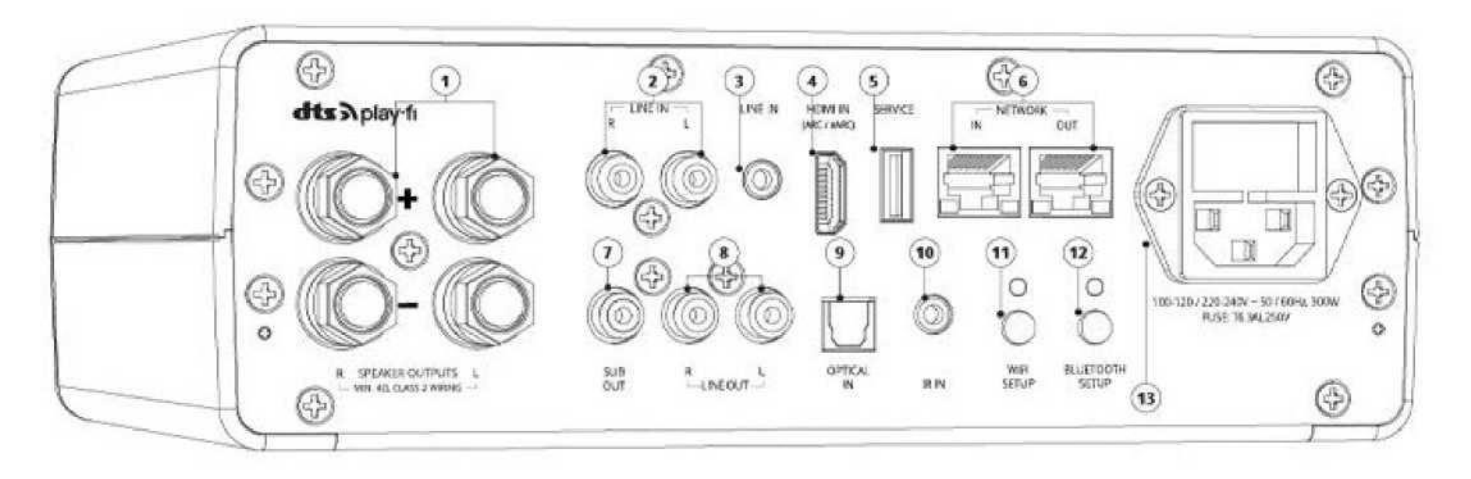

### 1. **Lautsprecherausgang links/rechts**

Schließen Sie das Gerät mit Lautsprecherkabeln an ein Lautsprecherpaar an.

### 2. **RCA-Line-Eingang links/rechts**

Für den Anschluss an andere elektronische Geräte.

### 3. **3,5 mm-Line-Eingang**

Schließen Sie eine beliebige Stereoquelle über ein analoges 3,5-mm-Stereokabel an.

### 4. **HDMI-Eingang (ARC)**

Schließen Sie die SoundBase an den HDMI-ARC- oder eARC-Ausgang Ihres Fernsehers an. Bitte überprüfen Sie die Audio-Ausgangseinstellungen Ihres Fernsehers und stellen Sie sicher, dass der Ton Ihres Fernsehers als PCM-Stereo ausgegeben wird.

### 5. **USB-Anschluss**

Für Firmware-Updates und zum Betreiben oder Laden von USB-Geräten.

### 6. **Netzwerkeingang/-ausgang**

Schließen Sie ein herkömmliches Ethernet-Kabel von Ihrem Router an, um eine festverdrahtete Netzwerkverbindung herzustellen.

### 7. **RCA-Subwoofer-Ausgang**

Stellen Sie mit einem RCA-Audioverbindungskabel eine Verbindung zu einem Subwoofer-Eingang her.

### 8. **Variabler RCA-Line-Ausgang links/rechts**

Für den Anschluss an andere elektronische Geräte (z. B. Aktivlautsprecher, Leistungsverstärker oder zur Verwendung als Vorverstärker oder drahtlose Streaming-Quelle für ein bestehendes Audiosystem).

### 9. **Optischer Eingang**

Schließen Sie Quellen mit einem optischen Digitalausgang an, z. B. eine Spielekonsole oder einen Fernseher. Bitte beachten Sie die Audioausgangseinstellungen Ihres Fernsehers.

### 10. **3,5-mm-IR-Eingang**

Für den Anschluss an einen externen IR-Empfänger oder ein Steuersystem.

### 11. **WiFi-Einrichtung**

Aktiviert den WiFi-Einrichtungsmodus und zeigt den Status der drahtlosen Verbindung an. Ein pulsierendes grünes Licht zeigt den Einrichtungsmodus an, ein dauerhaft grünes Licht bedeutet, dass das Gerät eingerichtet und einsatzbereit ist.

### 12. **Bluetooth-Einrichtung**

Aktiviert den Bluetooth-Kopplungsmodus und zeigt den Status der Bluetooth-Verbindung an. Ein blinkendes blaues Licht zeigt den Kopplungsmodus an, ein dauerhaftes blaues Licht bedeutet, dass Ihr Produkt mit einer Bluetooth-Quelle verbunden und einsatzbereit ist.

### 13. **AC-Netzkabelbuchse**

# **Aufstellen und verbinden**

Stellen Sie Ihre Pro SoundBase in der Nähe einer geerdeten Steckdose und fern von Wärmequellen, Flüssigkeiten und direktem Sonnenlicht auf.

- 1. Schließen Sie vor dem Herstellen der Stromversorgung das linke und rechte Lautsprecherkabel an die Plus-/Minus-Klemmen Ihrer Lautsprecher an.
- 2. Schließen Sie die anderen Enden der Kabel mit blankem Draht, Bananensteckern oder Flachsteckern an die entsprechenden Plus-/Minus-Anschlüsse links und rechts der SoundBase an.

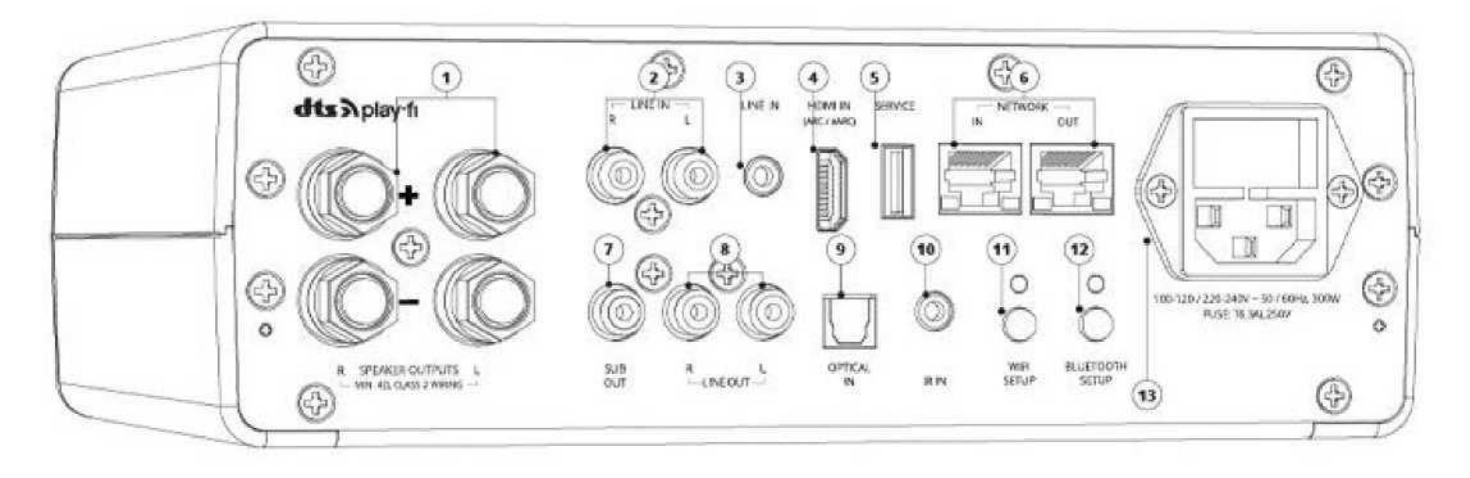

# **Anforderungen an das WiFi-Netzwerk**

Um das Dualband-WiFi Ihrer neuen SVS Prime Wireless Pro SoundBase optimal nutzen zu können, benötigen Sie einen Router mit 2,4-GHz- und/oder 5-GHz-WiFi-Konnektivität und ein verbundenes Mobilgerät. Play-Fi ist mit allen Routern kompatibel, die WiFi-zertifiziert sind und die WiFi-Standards erfüllen.

*Hinweis: Bei Satelliten-Internetdiensten kommt es aufgrund schwankender Download-Raten häufig zu Wiedergabeproblemen.*

*Hinweis: Halten Sie Ihr Netzwerkpasswort bereit, bevor Sie die SVS Prime Wireless Pro SoundBase mit Ihrem Netzwerk verbinden.*

# **Verbindungsoptionen**

Ihre Prime Wireless Pro SoundBase streamt Musik mit der DTS Play-Fi App direkt über Ihr WiFi-Heimnetzwerk.

Weitere Streaming-Optionen sind Bluetooth, AirPlay und Google Chromecast.

Bei kabelgebundenen Eingängen kann die Prime Wireless Pro SoundBase über die 5-poligen Anschlussklemmen mit Standard-Lautsprecherkabeln direkt an Lautsprecher angeschlossen werden. Außerdem verfügt sie über einen Line-Pegel-Ausgang, der den Anschluss an AV-Receiver oder Zweikanal-Audiosysteme ermöglicht, um eine intelligente kabellose Audiozone einzurichten.

Für den direkten Anschluss an Computer, Fernseher, Blu-ray-Player, Spielekonsolen und weitere Geräte gibt es einen 3,5-mm- und einen L/R RCA-Line-Pegel-Eingang sowie einen HDMI-Eingang und einen optischen Eingang. Darüber hinaus gibt es einen Subwoofer-Ausgang für tiefere Bässe und einen besseren Klang bei niedrigen Frequenzen.

Eine Anleitung zur Einrichtung und Nutzung all dieser Anschlüsse finden Sie in diesem Handbuch. Wenn Sie während der Einrichtung Fragen haben, wenden Sie sich bitte an uns. [www.svsound.de](http://www.svsound.de/) [info@svsound.de](mailto:info@svsound.de) 

# **WiFi und DTS Play-Fi App einrichten**

Die DTS Play-Fi App bietet eine Vielzahl von Funktionen, mit deren Hilfe Sie das volle Potenzial Ihrer Prime Wireless Pro SoundBase ausschöpfen können. Diese intelligenten, kabellosen Steuerungsfunktionen bietet Ihnen kein anderes kabelloses Audioprodukt. Das Herunterladen der App ist ein wichtiger erster Schritt, um das Beste aus Ihrer neuen SoundBase herauszuholen.

### 1. **Play-Fi App herunterladen**

Suchen Sie im [Apple App Store,](https://play-fi.com/apps/ios/) [Google Play Store,](https://play-fi.com/apps/android/) Amazon Appstore oder [Microsoft Store](https://play-fi.com/apps/windows/) nach "Play-Fi" und laden Sie die kostenlose DTS Play-Fi App herunter, um das volle Potenzial Ihrer neuen Prime Wireless Pro SoundBase zu erschließen.

### 2. **WiFi-Einrichtungsmodus**

Nach dem erstmaligen Einschalten wechselt die Prime Wireless Pro SoundBase automatisch in den WiFi-Einrichtungsmodus, der durch ein schnell blinkendes grünes Licht auf der Rückseite angezeigt wird. Wenn das Blinken zu einem langsamen Pulsieren wird, ist die Prime Wireless Pro SoundBase bereit für die Verbindung.

# 3. **Einrichtung mit einem Apple-Gerät** (Android-Benutzer fahren mit Schritt 4 fort) Rufen Sie auf Ihrem iOS-Gerät "Einstellungen" -> "WiFi" auf und wählen Sie das unter "NEUEN AIRPLAY-LAUTSPRECHER EINRICHTEN" im unteren Teil des Bildschirms aufgeführte Play-Fi-Gerät aus (ggf. müssen Sie bis zu einer Minute warten, bis die Prime Wireless Pro SoundBase angezeigt wird).

Nachdem Sie Ihr Play-Fi-Gerät ausgewählt haben, bestätigen Sie das gewünschte Netzwerk und geben den gewünschten Namen ein (z. B. Wohnzimmer). Nach Abschluss des Vorgangs erscheint ein Bestätigungsbildschirm.

*Hinweis: Die AirPlay-Einrichtung erfordert iOS 11.4 oder höher.*

### 4. **Einrichtung mit einem Android-Gerät**

Öffnen Sie die Play-Fi App und folgen Sie den Anweisungen in der App, um die Einrichtung Ihrer Prime Wireless Pro SoundBase in Ihrem WiFi-Heimnetzwerk abzuschließen *(Abbildung 9a und 9b)*.

Von hier aus findet die App Ihre Prime Wireless Pro SoundBase und verbindet sie für Sie mit dem WiFi-Netzwerk. Sie geben einmal Ihr Netzwerkpasswort ein *(Abbildung 9c)* und die App erledigt den Rest. Es ist wichtig, dass die App bis zum Ende des Vorgangs nicht geschlossen oder verlassen wird, da sonst die Konfiguration unterbrochen werden kann.

Während der Installation sucht die Play-Fi App nach Updates und installiert diese. Diese Updates verlängern die Installationszeit um 3 bis 5 Minuten.

Sobald die Netzwerkeinrichtung und die Updates abgeschlossen sind, können Sie einen Namen für Ihre neue Prime Wireless Pro SoundBase auswählen *(Abbildung 9d)*, die Lautstärke regeln *(Abbildung 9e)* und Musik von Ihren bevorzugten Streaming-Diensten abspielen *(Abbildung 9f)*.

#### 5. **Sie sind bereit zum Streamen!**

Da Ihre SVS Prime Wireless Pro SoundBase nun über WiFi eingerichtet ist, können Sie auf Musik von Ihren Geräten und Ihren bevorzugten Streaming-Diensten zugreifen. Sie können auch den Hi-Res-Modus "Kritisches Zuhören" genießen, ein Audiosystem für mehrere Räume erstellen und vieles mehr.

*Hinweis: Die Play-Fi App erfordert bei der ersten Verbindung möglicherweise eine Aktualisierung der Software der Prime Wireless Pro SoundBase, um die neuesten Funktionen zu aktivieren. In diesem Fall erscheint in der App eine Benachrichtigung – dieser Vorgang kann 3 bis 5 Minuten dauern.*

### *Abbildung 9a Abbildung 9b Abbildung 9c*

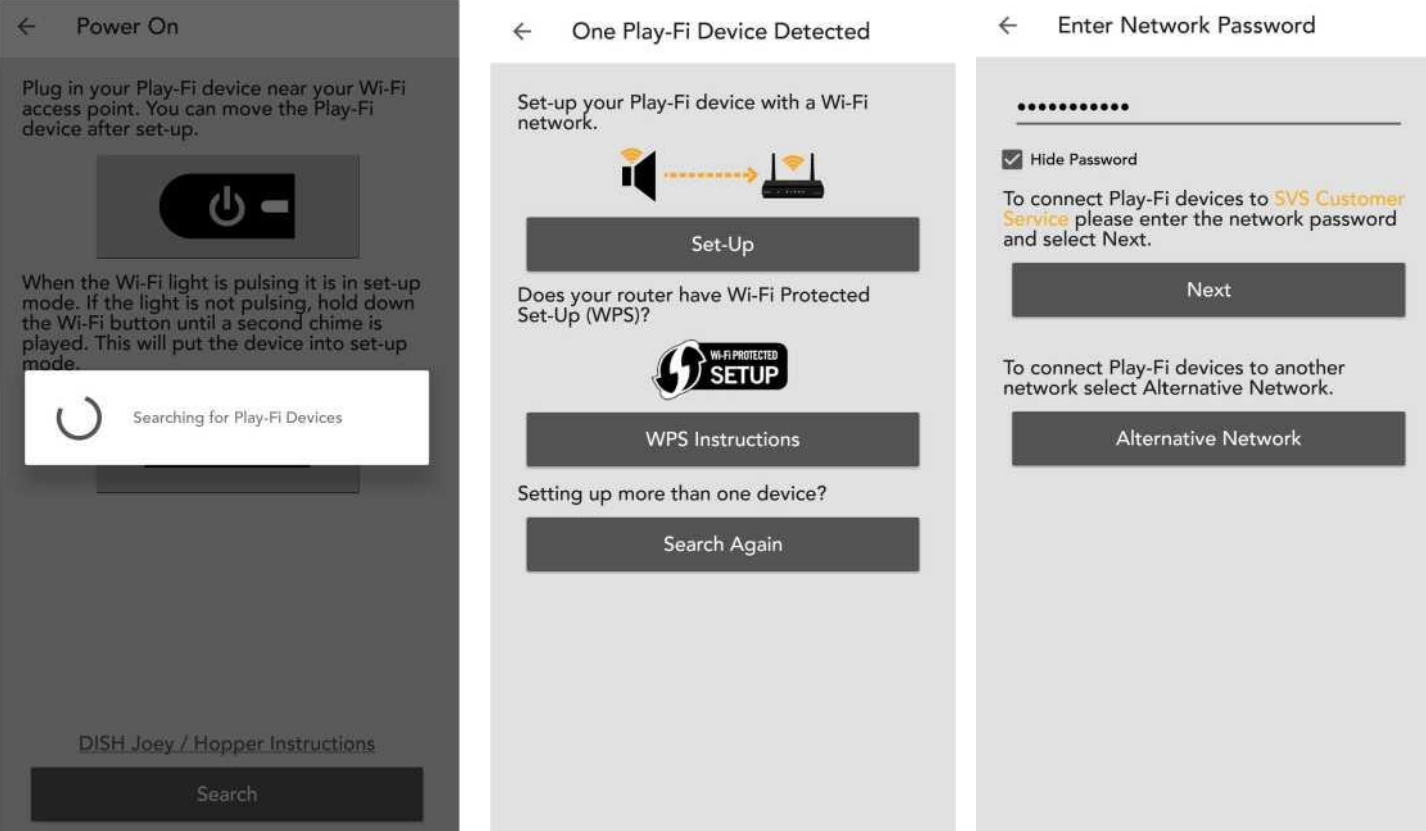

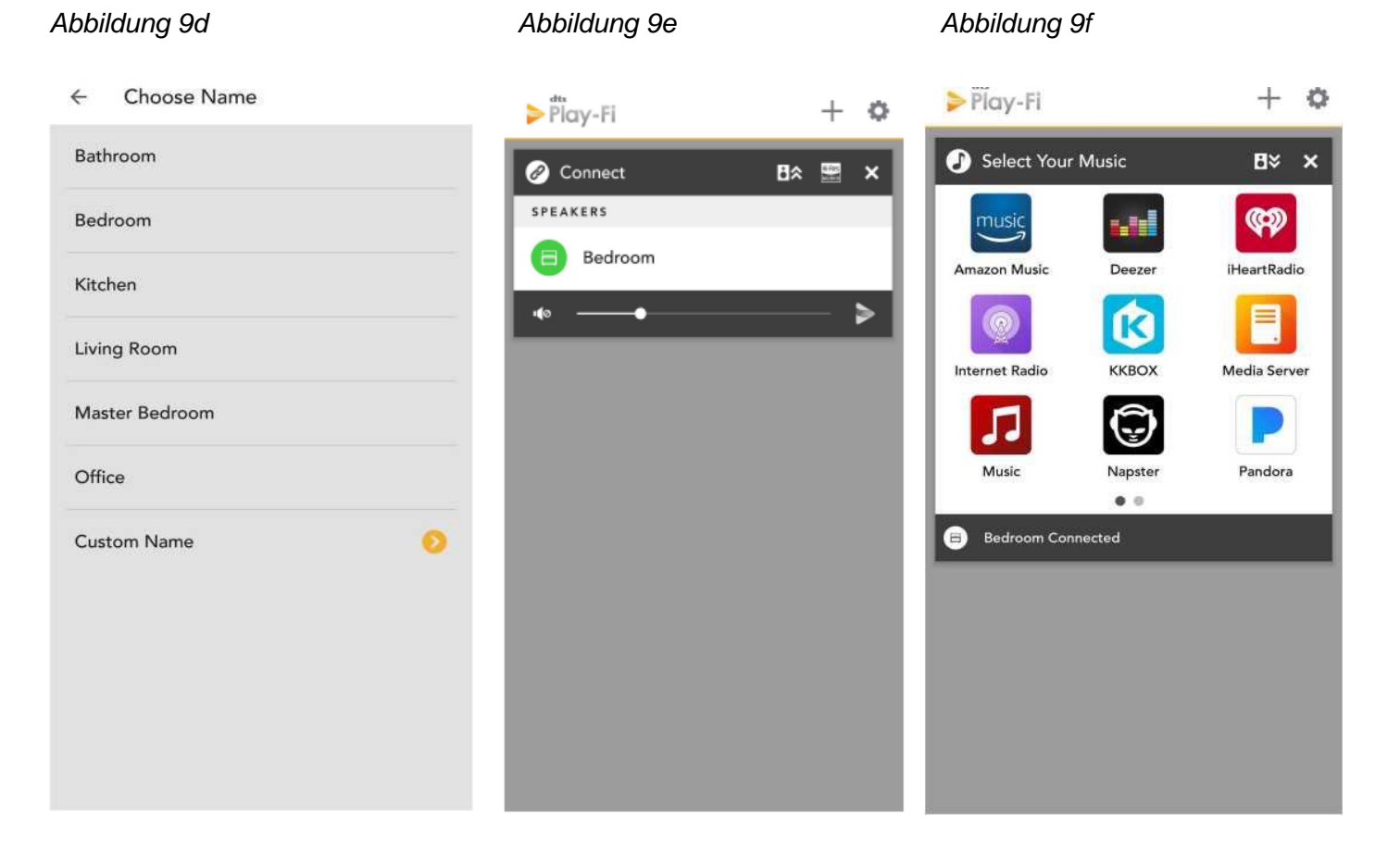

### **Behebung von Problemen bei der Einrichtung**

- □ **Erneutes Starten des Einrichtungsmodus**: Wenn Ihre Prime Wireless Pro SoundBase versucht, sich erneut mit einem nicht verfügbaren Netzwerk zu verbinden, oder Sie die Prime Wireless Pro SoundBase mit einem neuen Netzwerk verbinden möchten, müssen Sie möglicherweise den Einrichtungsmodus erneut starten. Halten Sie die WiFi-Taste für 8 Sekunden gedrückt, um den Einrichtungsmodus aufzurufen. Nach 4 Sekunden ertönt ein akustisches Signal, lassen Sie die Taste aber erst los, wenn Sie nach vollen 8 Sekunden erneut den gleichen Ton hören. Das Gerät befindet sich nun im Einrichtungsmodus und die grüne WiFi-Leuchte pulsiert langsam. Wiederholen Sie die Schritte 1 bis 4 unter "WiFi und DTS Play-Fi App einrichten" oben.
- □ **WPS-Modus**: Wenn Ihr Router den WPS-Modus (Wi-Fi Protected Setup) unterstützt, können Sie diesen verwenden, um Ihre Prime Wireless Pro SoundBase mit Ihrem Netzwerk zu verbinden. Aktivieren Sie den WPS-Modus Ihres Routers, indem Sie die Taste an Ihrem Router drücken, und versetzen Sie dann Ihre Prime Wireless Pro SoundBase in den WPS-Modus. Halten Sie die WiFi-Taste für 4 Sekunden gedrückt, um die Prime Wireless Pro SoundBase in den WPS-Modus zu versetzen. Nach 4 Sekunden ertönt ein akustisches Signal und die WiFi-Leuchte beginnt zweimal zu blinken, macht eine Pause und setzt dann diesen Rhythmus fort. Wenn sich Ihre Prime Wireless Pro SoundBase und Ihr Router beide im WPS-Modus befinden, verbindet sich Ihre Prime Wireless Pro SoundBase automatisch mit dem Netzwerk. Verwenden Sie die Play-Fi App, um Ihre Prime Wireless Pro SoundBase umzubenennen.

*Wenn Ihre SVS Prime Wireless Pro SoundBase nicht vom WiFi-Netzwerk erkannt wird, versuchen Sie, die SoundBase näher am Router oder in einem Bereich mit stärkerem Signal aufzustellen.*

# **Modus "Kritisches Zuhören" aktivieren**

Der Modus "Kritisches Zuhören" ermöglicht die native Wiedergabe von hochauflösenden Audiodateien mit bis zu 24 Bit/192 KHz, ohne Abtastratenverringerung oder Anpassung der Netzwerksynchronisation.

- 1. Tippen Sie nach dem Starten der Play-Fi App und noch vor der Auswahl Ihrer Prime Wireless Pro SoundBase auf die Schaltfläche "Hi-Res" in der oberen Leiste des Zonenmoduls *(Abbildung 12a)*.
- 2. Das Hi-Res-Logo wird goldfarben, die App zeigt "CRITICAL LISTENING MODE" an und in der Liste werden nur die mit diesem Modus kompatiblen Produkte angezeigt *(Abbildung 12b)*.
- 3. Wählen Sie die Prime Wireless Pro SoundBase aus, über die Sie streamen möchten (es kann immer nur eine ausgewählt werden), und spielen Sie dann Musik über Ihre gewünschte Quelle ab, um eine möglichst originalgetreue Audiowiedergabe über WiFi zu erhalten.

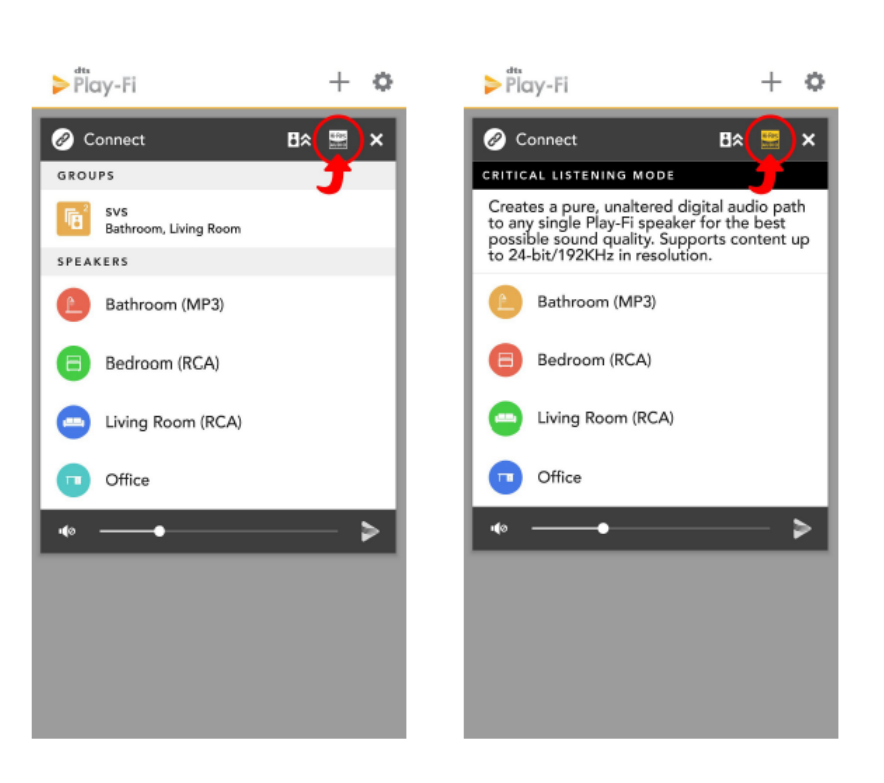

#### *Abbildung 12b Abbildung 12b*

# **Streaming mit Spotify Connect**

Spotify funktioniert anders als die anderen Streaming-Dienste. Spotify ist nicht in die Play-Fi App integriert, sondern das Play-Fi-Produkt kommuniziert selbst direkt mit Spotify.

Um Spotify Connect nutzen zu können, müssen Sie über ein Spotify Premium-Konto verfügen.

- 1. Öffnen Sie Ihre Spotify App, melden Sie sich an und starten Sie eine Wiedergabe.
- 2. Drücken Sie auf dem Bildschirm "Aktuelle Wiedergabe" auf die Schaltfläche "Verfügbare Geräte", die wir unten markiert haben *(Abbildung 13a)*.
- 3. Danach können Sie alle für Spotify aktivierten Geräte im Netzwerk sehen, einschließlich Ihrer Prime Wireless Pro SoundBase, die als Spotify-Gruppen oder nur einzeln konfiguriert wurden. Die ausgewählten Produkte sind nun mit Ihrem Spotify Premium-Konto verknüpft und solange das Produkt über das Internet kommunizieren kann, können Sie über Ihre Spotify App an das Produkt streamen *(Abbildung 13b - 13c)*.

*HINWEIS: Sie können Spotify über Ihr Smartphone mit der mobilen App oder über einen Computer mit der Desktop-App auf Ihre Prime Wireless Pro SoundBase streamen. Beide Apps werden in Echtzeit aktualisiert, sodass Sie das Streaming über die Desktop-App starten, den Raum verlassen, die App auf Ihrem Telefon öffnen und alle Funktionen ohne Unterbrechung steuern können.*

### *Abbildung 13a Abbildung 13b Abbildung 13c*

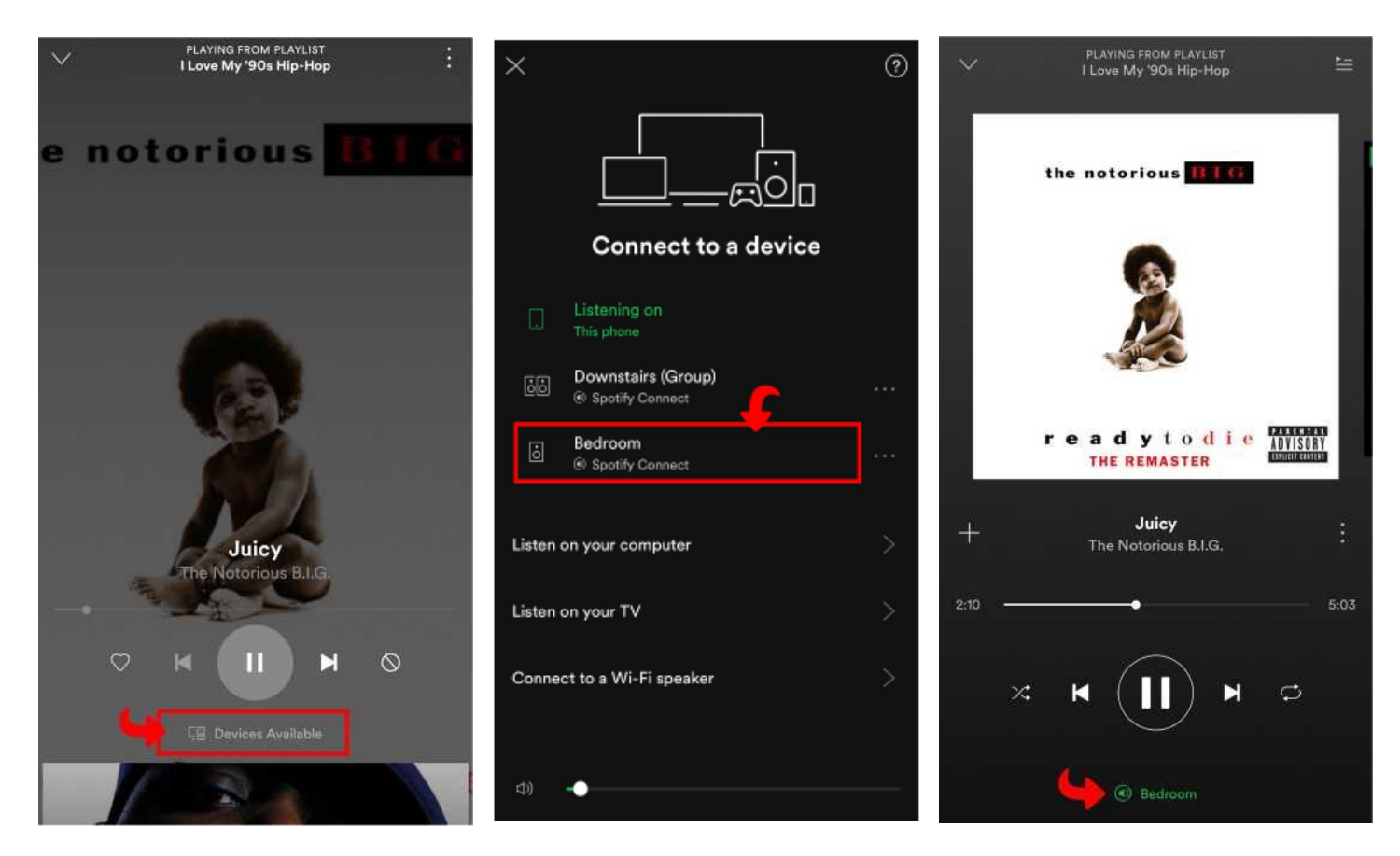

# **Mit Spotify in mehreren Räumen streamen**

Spotify-Gruppen unterscheiden sich von normalen Play-Fi-Gruppen dadurch, dass sie Lautsprecher speziell für die Anzeige in der Spotify-App gruppieren. So bleiben die normalen Gruppierungs- und Zonenfunktionen im Play-Fi-Streamingsystem modular.

- 1. Erstellen Sie zunächst eine Spotify-Gruppe in der Play-Fi App. Tippen Sie im Play-Fi-Kontrollbildschirm der Play-Fi App auf die Schaltfläche "Einstellungen", um das Popup-Menü zu öffnen. Wählen Sie dann wie unten markiert "Spotify Groups" (Spotify-Gruppen) aus. Mit dieser Option können Sie Spotify-Gruppen bearbeiten oder erstellen *(Abbildung 14a)*.
- 2. Nachdem Sie sich entschieden haben, eine neue Gruppe zu erstellen und ihr einen Namen gegeben haben (in unserem Beispiel haben wir sie "Downstairs" genannt), können Sie eines Ihrer Prime-Wireless-Produkte auswählen, das dieser Gruppe hinzugefügt werden soll. Alle Lautsprecher, die nicht in eine Spotify-Gruppe aufgenommen werden können, werden ausgegraut. Sobald Sie fertig sind, öffnen Sie die Spotify-App und starten das Streaming *(Abbildungen 14b, 14c und 14d)*.
- 3. Wenn Sie die Lautstärke einzelner Produkte in der Spotify-Gruppe nach dem Start des Streams anpassen möchten, kehren Sie zur Play-Fi App zurück und Ihre Spotify-Gruppe belegt automatisch ein Modul auf dem Play-Fi-Kontrollbildschirm *(Abbildung 14e)*.
- 4. Weitere Informationen zur Verwendung von Spotify Connect finden Sie in der DTS Play-Fi Wissensdatenbank.

Wenn Sie während der Spotify-Einrichtung Fragen haben, wenden Sie sich bitte an unsere SVS-Soundexperten: E-Mail • (877) 626-5623 • Chat

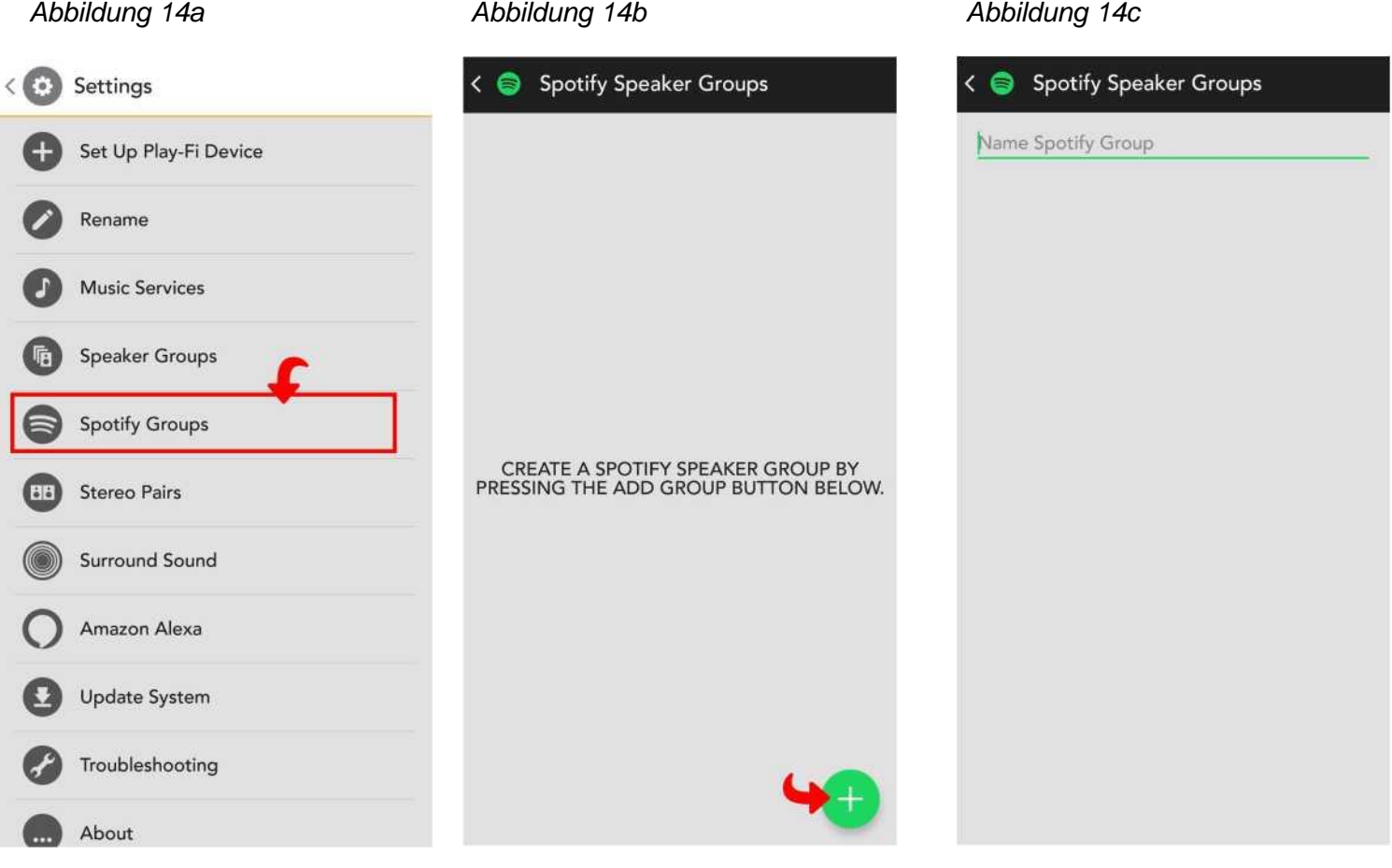

#### *Abbildung 14d Abbildung 14e*

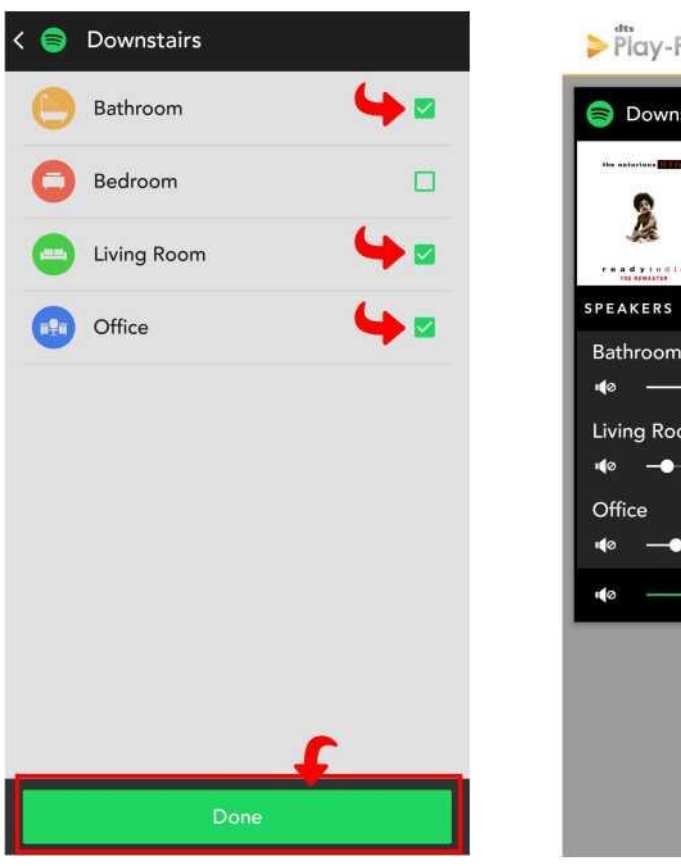

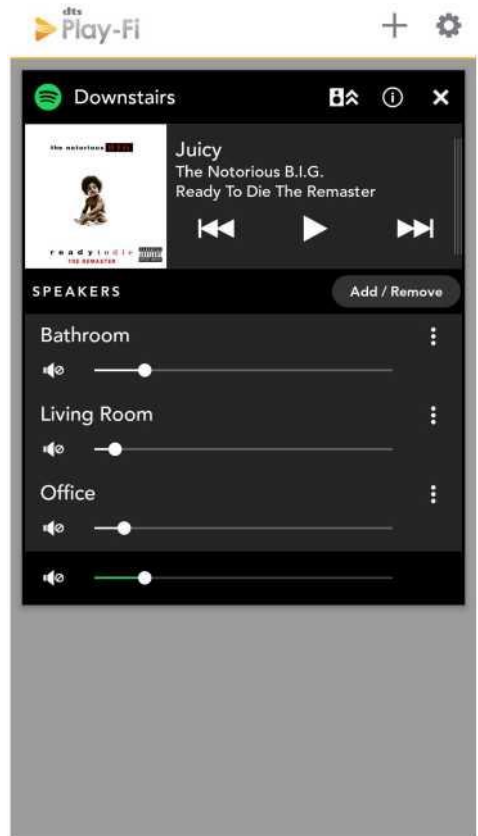

### **Streaming mit Apple AirPlay**

Um Audio von einem iOS-Gerät auf Ihre SVS Prime Wireless Pro SoundBase zu streamen, müssen beide Geräte zunächst mit Ihrem WiFi-Netzwerk verbunden werden. Sobald sich die Prime Wireless Pro SoundBase in Ihrem Netzwerk befindet, erkennt jede App und jedes Betriebssystem mit AirPlay-Audioausgangssteuerung die Prime Wireless Pro SoundBase automatisch und fügt sie der Liste der verfügbaren AirPlay-Geräte hinzu. Sie führen sogar den gleichen Namen, der in der Play-Fi App genannt ist.

- 1. Öffnen Sie die App, über die Sie streamen möchten.
- 2. Starten Sie die gewünschte Audiowiedergabe.
- 3. Wählen Sie im Kontrollzentrum auf Ihrem iOS-Gerät oder in der aktiven App Ihre SVS Prime Wireless Pro SoundBase als Ausgabegerät aus.

#### **Streaming mit Chromecast Built-in**

Um Audio von Chromecast-fähigen Apps an Ihre Prime Wireless Pro Soundbase zu übertragen, müssen sie zunächst in Ihrem WiFi-Netzwerk eingerichtet werden.

- 1. Öffnen Sie eine Cast-fähige App, über die Sie streamen möchten.
- 2. Starten Sie die gewünschte Audiowiedergabe.
- 3. Tippen Sie in der oberen rechten Ecke auf die Cast-Schaltfläche.
- 4. Wählen Sie Ihre Prime Wireless Pro SoundBase aus (die Cast-Schaltfläche ändert ihre Farbe, um anzuzeigen, dass eine Verbindung besteht).
- 5. Sobald die Verbindung hergestellt ist, können Sie Audiodaten über Chromecast Built-In direkt an Ihre Prime Wireless Pro SoundBase streamen.

#### **Streaming mit Bluetooth**

- 1. Ist kein Gerät mit ihr gekoppelt, wechselt Ihre Prime Wireless Pro SoundBase bei der Auswahl von Bluetooth als Quelle automatisch in den Kopplungsmodus.
- 2. Auf dem OLED-Display wird [Bluetooth Ready to Pair] (Bluetooth bereit zum Koppeln) angezeigt und die blaue LED auf der Rückseite blinkt. Das Gerät bleibt etwa 60 Sekunden lang im Kopplungsmodus.
- 3. Wählen Sie im Bluetooth-Einstellungsmenü auf Ihrem Smartphone, Tablet oder PC "SVS Pro SoundBase" aus.
- 4. Wenn die Geräte per Bluetooth gekoppelt sind, hört die blaue LED auf der Rückseite des Geräts auf zu blinken und leuchtet dauerhaft. Auf dem OLED-Display werden das Bluetooth-Logo und der Name des gekoppelten und verbundenen Geräts angezeigt.
- 5. Wenn Sie den Kopplungsmodus manuell aktivieren oder weitere Geräte koppeln möchten, drücken Sie auf die Taste Bluetooth-Einrichtung auf der Rückseite des Geräts oder halten Sie die Bluetooth-Taste auf der Fernbedienung für 3 Sekunden gedrückt und befolgen Sie Schritt 3 oben.
- 6. Wählen Sie zum Starten des Streams an die Prime Wireless Pro SoundBase Bluetooth als Quelle aus (falls nicht bereits ausgewählt), wählen Sie die Musik, die Sie streamen möchten, und drücken Sie dann auf Wiedergabe.

### **Anschluss über HDMI-, Line-In-, 3,5-mm-AUX- und optischen Eingang**

Ihre Prime Wireless Pro SoundBase verfügt über mehrere Eingangsanschlüsse, die eine kabelgebundene Audiowiedergabe über eine Vielzahl von Geräten ermöglichen, darunter Computer, Fernseher, AV-Receiver, Blu-ray-Player, Spielekonsolen, Handheld-Geräte, Plattenspieler mit Phono-Vorverstärker und mehr. Der Anschluss dieser Geräte an Ihre Prime Wireless Pro SoundBase ist ein Kinderspiel.

- 1. Vergewissern Sie sich, dass das anzuschließende Gerät über den entsprechenden HDMI-ARC-, HDMIeARC-, Line-Out- oder optischen Ausgang verfügt.
- 2. Vergewissern Sie sich, dass Sie das passende HDMI-, Stereo-RCA-, 3,5-mm-Stereo- oder optische Kabel (nicht im Lieferumfang enthalten) für den Anschluss Ihres Geräts an die Prime Wireless Pro SoundBase haben.
- 3. Schließen Sie Ihr Gerät an den HDMI-Eingang, den optischen Eingang, die L/R RCA-Line-In-Stereoeingänge oder den 3,5-mm-Eingang an Ihrer Prime Wireless Pro SoundBase an.
- 4. Wählen Sie den Eingang durch Drehen des linken Drehknopfes oder über die Fernbedienung aus. Die Quelle wird auf dem OLED-Display an der Vorderseite angezeigt.
	- a. Wählen Sie HDMI für die Audiowiedergabe von Geräten, die an den HDMI-Eingang angeschlossen sind.
	- b. Wählen Sie Optical für die Audiowiedergabe von Geräten, die an den optischen Eingang angeschlossen sind.
	- c. Wenn Sie Line In wählen, können Sie sowohl auf die Stereo-RCA-Eingänge L/R als auch auf den 3,5-mm-Line-Pegel-Eingang zugreifen.

*HINWEIS: Wenn sowohl an den 3,5-mm-AUX-Eingängen als auch an den L/R RCA-AUX-Eingängen Geräte angeschlossen sind, hat der 3,5-mm-Eingang Vorrang vor den L/R AUX-Eingängen.*

- 5. Bedienen Sie das Gerät wie gewohnt.
- 6. Die Lautstärke kann über den rechten Drehknopf der Prime Wireless Pro SoundBase, die mitgelieferte Fernbedienung oder über die Lautstärkeregler der Play-Fi App eingestellt werden.
- 7. Wenn Sie über HDMI eine Verbindung zu Ihrem Fernseher herstellen, können Sie jetzt die Fernbedienung Ihres Fernsehers oder die Fernbedienung Ihres TV-Anbieters (z. B. Dish, Direct TV usw.) verwenden, um Lautstärke und Stummschaltung Ihrer Prime Wireless Pro SoundBase\* zu regeln.

HDMI-ARC- und eARC-Anschlüsse an Fernsehern können je nach Marke und Modell unterschiedlich funktionieren. Wenn der Ton verzerrt ist oder Sie keinen Ton hören, müssen Sie möglicherweise die Einstellungen Ihres Fernsehers wie folgt anpassen:

- 1. Rufen Sie mit der Fernbedienung Ihres Fernsehers das Einrichtungsmenü Ihres Fernsehers auf.
- 2. Aktivieren Sie HDMI-ARC, eARC oder CEC.
- 3. Vergewissern Sie sich, dass "Audioausgang" auf "Externer Lautsprecher" oder eine ähnliche Option eingestellt ist.
- 4. Falls vorhanden, stellen Sie den Audioausgang auf Stereo oder PCM-Stereo ein.
- 5. Wenn Sie immer noch Probleme haben, wenden Sie sich bitte an die SVS-Soundexperten.

# **Einen Subwoofer anschließen**

Für tiefere und kraftvollere Bässe können Sie an den Subwoofer-Ausgang direkt einen Subwoofer von SVS oder einer anderen Marke anschließen.

- 1. Suchen Sie den "LFE"-Eingang an Ihrem Subwoofer und schließen Sie ein Standard-RCA-Audioverbindungskabel daran an.
- 2. Schließen Sie das andere Ende des Kabels an den Ausgang "SUB OUT" an Ihrer Prime Wireless Pro SoundBase an.
- 3. Stellen Sie den Tiefpassfilter am Subwoofer auf die vom Lautsprecherhersteller empfohlene Übergangsfrequenz ein.
- 4. Stellen Sie den Gain (Lautstärke) am Subwoofer so ein, dass er Ihren persönlichen Vorlieben entspricht.
- 5. Mit dem optionalen [SVS SoundPath Tri-Band Audio Adapter](https://www.svsound.com/products/soundpath-tri-band-wireless-audio-adapter) können Sie Ihren Subwoofer auch kabellos mit Ihrer Prime Wireless Pro SoundBase verbinden.

# **Benutzerdefinierte Presets einrichten**

Eine einzigartige Funktion der Prime Wireless Pro SoundBase sind die sechs benutzerdefinierten Presets, mit denen Sie ohne Telefon oder Tablet über WiFi sofortigen Zugriff auf die in der DTS Play-Fi App verfügbaren Wiedergabelisten Ihrer Lieblingsmusikdienste, Internet-Radiosender und Musik-Streaming-Dienste haben.

Sie können auch Presets für Quellen erstellen, die über den HDMI-, Line-in- oder optischen Eingang mit Ihrer Prime Wireless Pro SoundBase verbunden sind (z. B. Fernseher oder Spielekonsolen).

Sobald sie eingerichtet sind, können Sie einfach die Fernbedienung verwenden oder zu Ihrer Prime Wireless Pro SoundBase gehen, ein Preset über die nummerierte Taste starten und Ihre Lieblingsmusik abspielen.

Presets erstellen:

- 1. Starten Sie in der Play-Fi App die Wiedergabeliste des Streaming-Diensts oder den Sender, den Sie als Preset programmieren möchten.
- 2. Legen Sie fest, welche nummerierte Preset-Taste Sie programmieren möchten (1 6).
- 3. Halten Sie die gewünschte Preset-Taste an der Vorderseite des Geräts oder auf der Fernbedienung gedrückt, bis die OLED-Anzeige [Saving Preset "X"] (Preset "X" speichern) blinkt.
	- a. Das OLED-Display bestätigt die Programmierung des Presets mit [Preset "X" Saved] (Preset "X" gespeichert).
	- b. Wenn Sie bestimmte Musikdienste als Presets einrichten, werden Sie von der Play-Fi App aufgefordert, sich zuerst bei Ihrem Konto anzumelden, und der Dienst verlangt ggf. einen Bestätigungscode. Die App führt Sie durch den Prozess, bis das OLED-Display die Einrichtung des Presets bestätigt.

*HINWEIS: Manchmal dauert es ein paar Sekunden, bis das Preset über Ihr WiFi-Netzwerk eine Verbindung zu den Musikdiensten herstellt. Diese Verzögerung ist völlig normal.*

- 4. Befolgen Sie die obigen Anweisungen, um die übrigen fünf Presets nach Ihren Wünschen einzustellen.
- 5. Wenn Sie ein Preset für eine kabelgebundene Quelle (HDMI-, Line-in-, optischer Eingang) programmieren möchten, wählen Sie diese Quelle mit dem linken Drehknopf an der Vorderseite der Prime Wireless Pro SoundBase oder mit der Fernbedienung aus. Führen Sie dann die oben genannten Schritte 2 bis 3 aus.

*Hinweis: Streaming-Plattformen wie Bluetooth, AirPlay und Chromecast können nicht als Presets festgelegt werden.*

- 6. Sie können nun auf Ihre Lieblingsinhalte zugreifen, indem Sie die nummerierten Tasten auf der Vorderseite Ihrer Prime Wireless Pro SoundBase oder auf der Fernbedienung einmal kurz fest drücken. Weder die App noch Ihr Gerät müssen verfügbar sein.
	- a. Während der Verbindungsherstellung blinkt die Nummer des Presets und leuchtet dann dauerhaft, sobald die Verbindung hergestellt wurde.
	- b. Auf dem OLED-Display werden, sofern verfügbar, Informationen wie Musikdienst, Interpret und Songtitel angezeigt.
- 7. Zum Neuprogrammieren (Überschreiben) eines bestehenden Presets wiederholen Sie einfach die Schritte 1 bis 4.

# **FUNKTIONEN von DTS Play-Fi**

#### **Streaming über die Play-Fi App**

- 1. Öffnen Sie die Play-Fi App.
- 2. Verbinden Sie sich auf dem Startbildschirm mit Ihrer Prime Wireless Pro SoundBase und wählen Sie "Play To" (Abspielen mit).
- 3. Wählen Sie Ihren Streaming-Dienst oder Musik von Ihrem Gerät aus.
- 4. Wählen Sie die Musik aus, die abgespielt werden soll.
- 5. Der Bildschirm "Now Playing" (Aktuelle Wiedergabe) zeigt Ihnen Albumcover an und bietet Ihnen die vollständige Kontrolle über Ihre Musik, während das OLED-Display an der Prime Wireless Pro SoundBase Informationen zu Musikdienst, Interpret und Titel (sofern verfügbar) anzeigt.

### **Modus "Kritisches Zuhören" aktivieren**

Der Modus "Kritisches Zuhören" ermöglicht die native Wiedergabe von hochauflösenden Audiodateien mit bis zu 24 Bit/192 KHz.

- 1. Tippen Sie nach dem Starten der Play-Fi App und noch vor der Auswahl Ihrer Prime Wireless Pro SoundBase auf die Schaltfläche "Hi-Res" in der oberen rechten Ecke des Startbildschirms.
- 2. Der Startbildschirm wird grau und die App zeigt "CRITICAL LISTENING MODE" an.
- 3. In der Produktliste werden nur noch die Produkte in Ihrem Netzwerk angezeigt, die mit diesem Modus kompatibel sind.
- 4. Wählen Sie die Prime Wireless Pro SoundBase aus (in diesem Modus kann immer nur ein Paar ausgewählt werden) und spielen Sie dann Musik über Ihre gewünschte Quelle ab, um eine möglichst originalgetreue Audiowiedergabe über WiFi zu erhalten.

#### **Szenen erstellen**

Mit der Play-Fi App können Sie eine bestimmte Wiedergabeliste, die auf Ihrer Prime Wireless Pro SoundBase (oder einer Gruppe von Play-Fi-Geräten) abgespielt wird, als sofort wieder aufrufbare "Szene" speichern. Wenn Sie eine Szene erstellen möchten, stellen Sie zunächst eine Verbindung zu Ihrer Prime Wireless Pro SoundBase her, wählen Sie Ihren Musikdienst oder Ihre Wiedergabeliste aus und tippen Sie dann einfach auf das Fingersymbol.

Mit der Funktion "Scenes" (Szenen) können Sie Ihre Lieblingsinhalte und das Gerät, auf dem sie abgespielt werden, in der App speichern und sofort abrufen. In der Registerkarte "Scenes" werden alle von Ihnen gespeicherten Konfigurationen angezeigt, damit sie schnell ausgewählt werden können und Sie bei der Verwendung der App mehrere Schritte für den Zugriff auf Ihre Lieblingsinhalte einsparen.

*Hinweis: Einige Musikdienste können möglicherweise nicht als Szenen eingestellt werden.*

#### **Wiedergabe übertragen**

Die über die Play-Fi App gestartete WiFi-Audiowiedergabe kann auf die Prime Wireless Pro SoundBase "übertragen" werden. Danach können Sie die Play-Fi App schließen und die Wiedergabe wird ohne Mobiltelefon fortgesetzt. Diese Wiedergabemethode ermöglicht einen schnelleren Start und kürzere Übergangszeiten zwischen den Titeln für ein flüssigeres Hörerlebnis und Sie können Ihr Telefon oder Tablet ohne Unterbrechung der Wiedergabe für andere Zwecke verwenden. Die Übertragung der Wiedergabe kann Leistung, Stabilität und Zuverlässigkeit vor allem bei einer ungleichmäßigen WiFi-Abdeckung bei Ihnen zu Hause erheblich verbessern.

Tippen Sie einfach auf die 3 Punkte auf dem Bildschirm "Now Playing" im linken Bild unten, um ein Dropdown-Menü aufzurufen, mit dem Sie die Wiedergabe auf die Prime Wireless Pro SoundBase übertragen können. Auch in anderen Bildschirmen gibt es immer eine Möglichkeit, die Wiedergabe auf die Prime Wireless Pro SoundBase zu übertragen. Tippen Sie einfach auf die Schaltfläche "Übertragen" im Screenshot rechts unten.

#### **Lautsprechergruppen in DTS Play-Fi erstellen**

Mehrere Prime Wireless Pro SoundBases oder andere DTS Play-Fi-fähige Geräte können gruppiert werden, um die Wiedergabe mit mehreren Geräten zu ermöglichen. Diese Gruppierungsfunktion wird über die Play-Fi App gesteuert. Sobald Prime Wireless Pro SoundBases oder Verstärker zu einer Gruppe hinzugefügt wurden, können dieselben Inhalte über alle Geräte in der Gruppe wiedergegeben werden.

- 1. Rufen Sie die Einstellungsseite auf und wählen Sie "Speaker Groups" (Lautsprechergruppen) aus.
- 2. Tippen Sie zum Erstellen einer Gruppe auf die Schaltfläche + (Plus) *(Abbildung 15a)* und es erscheint eine Liste mit allen Lautsprechern in Ihrem Netzwerk, in der Sie die Lautsprecher für eine Gruppe ausoder abwählen können *(Abbildung 15b)*.
- 3. Geben Sie einen Namen für die Gruppe ein *(Abbildung 15c)*, benennen Sie die Gruppe *(Abbildung 15d)* und schon sind Sie fertig.
- 4. Wählen Sie die Prime Wireless Pro SoundBase aus, die zu dieser Gruppe gehören soll *(Abbildung 15e)*, und wiederholen Sie die obigen Schritte.
- 5. Ihre Geräte sind nun gruppiert.
- 6. Die Gruppe erscheint jetzt auf dem Startbildschirm und kann wie jedes andere Gerät für die Wiedergabe ausgewählt werden.
- 7. Auf dem Bildschirm "Now Playing" können Sie die Geräte in der Gruppe sehen und ihre Lautstärke durch Verschieben des Lautstärkereglers einzeln oder zusammen anpassen.
- 8. Tippen Sie zum Erstellen neuer Gruppen oder Bearbeiten bestehender Gruppen einfach auf die Schaltfläche "Einstellungen", wählen Sie "Speaker Groups" aus und wiederholen Sie die obigen Schritte.

### *Abbildung 15a Abbildung 15b Abbildung 15c*

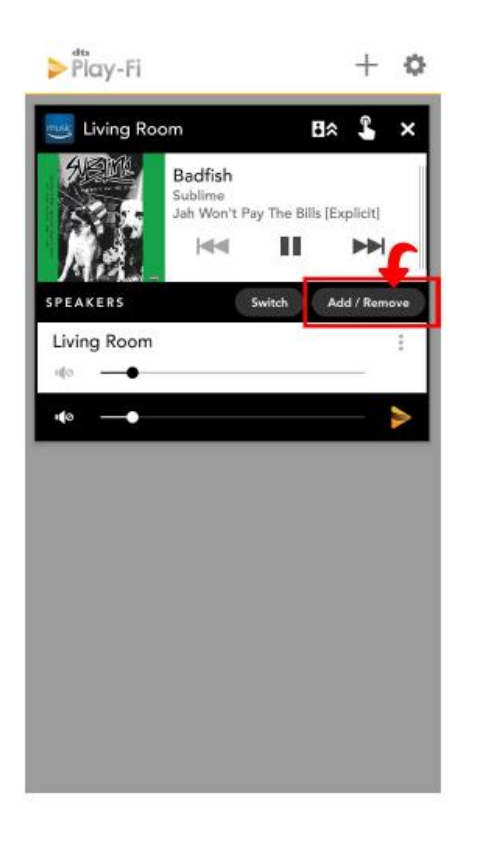

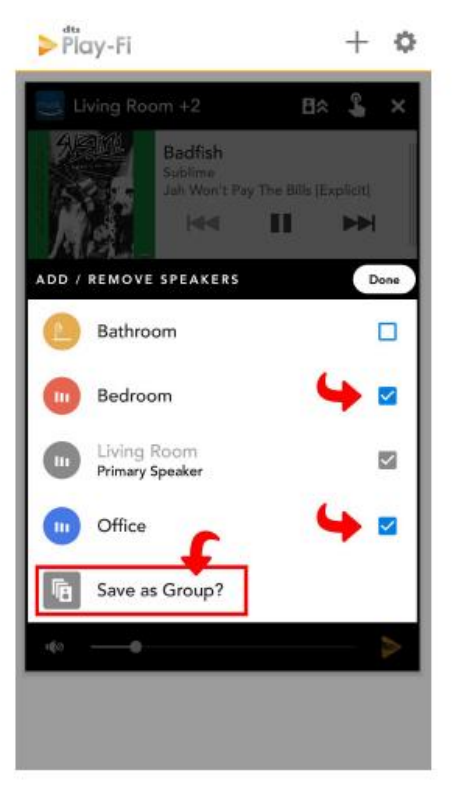

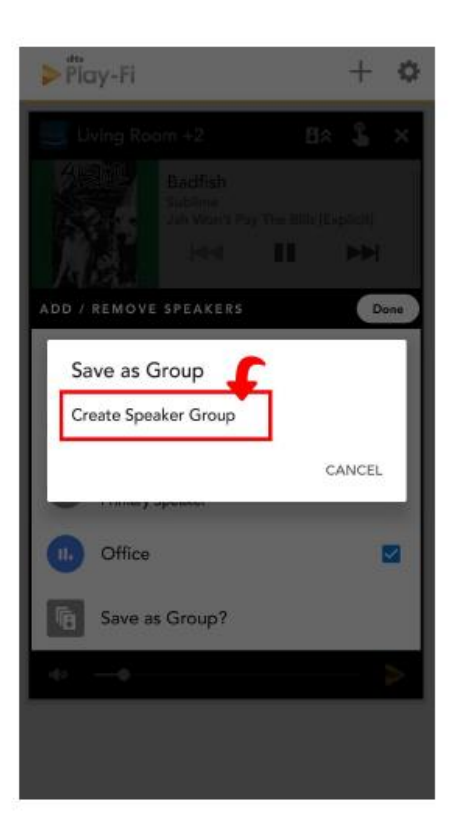

# *Abbildung 15d Abbildung 15e*

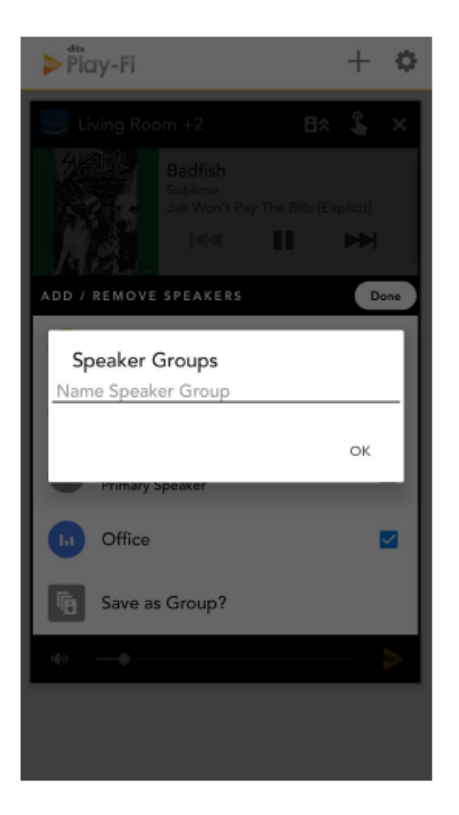

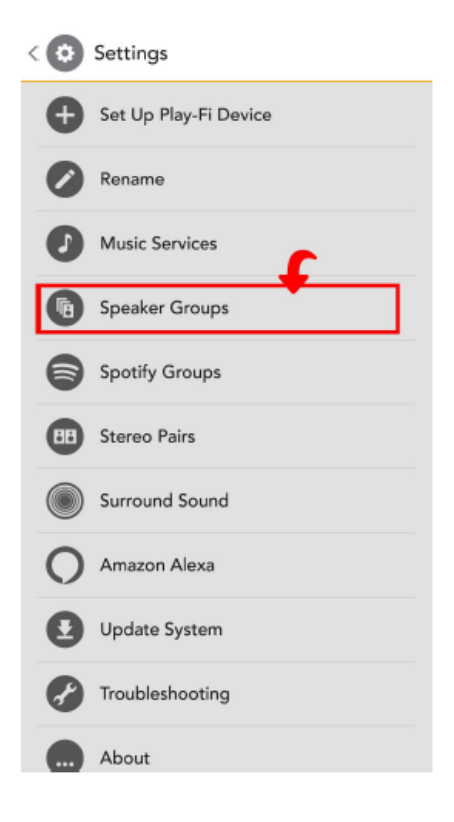

#### **Funktion "Stream From"**

Prime Wireless Pro Produkte können Audiosignale von einem ihrer kabelgebundenen Audioeingänge (Line-In-, HDMIoder optischer Eingang) erfassen und dann über eine Play-Fi-Gruppe weiterverteilen. Diese Funktion heißt "Stream From" und miteinander gekoppelte Geräte, die von einer anderen Eingangsquelle streamen, werden als "Stream-From-Zone" bezeichnet.

- 1. Wählen Sie zum Einrichten einer "Stream-From-Zone" einfach "Stream From" auf dem Startbildschirm aus.
	- a. Wenn das ausgewählte Produkt mehr als einen Audioeingang hat, können Sie festlegen, welcher als Quelle verwendet werden soll.
		- i. Sie können zwischen verschiedenen Inhaltstypen wählen, darunter der Modus "Music", der die verlustfreie Streaming-Methode von DTS Play-Fi mit einem Puffer verwendet, um die Integrität der Audiowiedergabe zu gewährleisten, oder der Modus "TV-Audio", der ohne Puffer arbeitet und die hochwertigen DTS-Codecs verwendet, um beim Streamen von Videoinhalten die Latenz zu reduzieren und die Lippensynchronisation zu priorisieren.
		- ii. Abschließend können Sie weitere Play-Fi-Produkte auswählen, die in die "Stream-From-Zone" aufgenommen werden sollen.
	- b. Sobald Sie bereit sind, tippen Sie einfach auf die Schaltfläche "Start" (Abbildung) und die App sendet alle Informationen zur Konfiguration der Zone an das Host-Produkt.
	- c. Die App merkt sich automatisch Ihre letzte Konfiguration, damit Sie den Stream beim nächsten Mal schnell starten können.

*Hinweis: Einige Router mit niedrigeren Verbindungsgeschwindigkeiten und bestimmte Mesh-Netzwerke unterstützen die Stream-From-Funktion möglicherweise nicht. Wenden Sie sich für weitere Informationen an die SVS-Soundexperten.*

# **Mehrzonen-Streaming in DTS Play-Fi einrichten**

Wenn weitere Prime Wireless Produkte hinzugefügt werden, unterstützt Play-Fi direkt aus der Play-Fi App heraus das Streamen verschiedener Audiosignale an verschiedene Räume oder Zonen. So können Sie z. B. zum Abendessen Pandora in der unteren Etage streamen, während oben Radio Disney für die Kinder läuft.

- 1. Um eine neue Zone einzurichten, während eine aktuelle Zone abgespielt wird, öffnen Sie den Play-Fi-Startbildschirm, indem Sie in der App auf die Play-Fi-Schaltfläche und dann auf die Schaltfläche + (Plus) in der unteren rechten Ecke des Bildschirms "Now Playing" tippen.
- 2. Der Startbildschirm zeigt an, welche Zonen abgespielt werden und welche Zonen zur Auswahl stehen.
- 3. Wählen Sie zum Hinzufügen einer neuen Zone einfach die Prime Wireless Pro SoundBase aus, über die Sie abspielen möchten, und folgen Sie den Anweisungen der App, um Ihre Musik auszuwählen und die Wiedergabe zu starten *(Abbildung 16a)*.
- 4. Nach der Konfiguration können Sie im Bildschirm "Now Playing" die Schaltfläche + (Plus) antippen, um zum Bildschirm Play-Fi-Startbildschirm zurückzukehren, wo Sie die einzelnen Zonen einfach verwalten können.
- 5. Sie können bis zu vier Zonen auf einmal einrichten und jede Zone kann bis zu 16 Prime-Wireless-Produkte umfassen.

*Für die gleichzeitige Wiedergabe muss jede Zone von einer anderen Musikquelle oder einem anderen Server abspielen.*

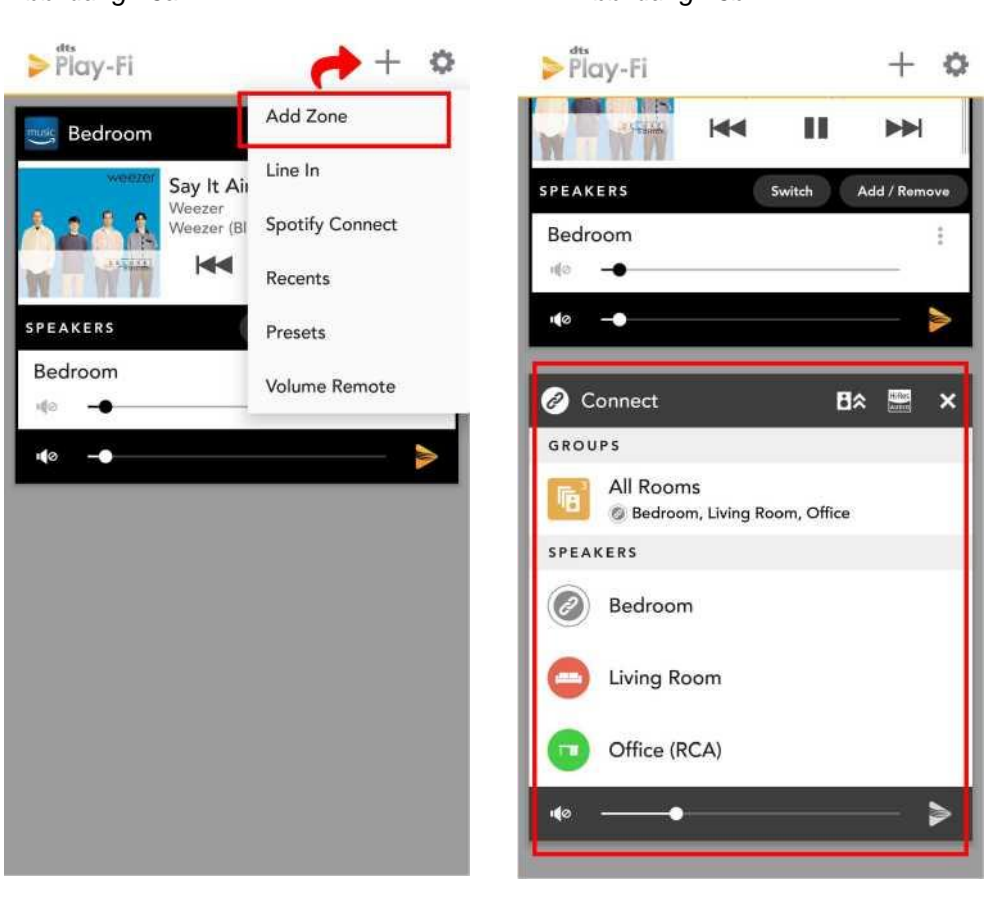

#### *Abbildung 16a Abbildung 16b*

# **Sprachsteuerung von Amazon Alexa einrichten/verwenden**

Die Prime Wireless Pro SoundBase hat kein eingebautes Mikrofon. Sie benötigen ein Amazon Alexa-fähiges Produkt wie einen Dot, einen Echo oder ein anderes Gerät, um Sprachbefehle an Ihr System zu übermitteln und "Geräte zu entdecken", damit Ihre Prime Wireless Pro SoundBase identifiziert werden kann.

Die Sprachsteuerung von Musik von einem Amazon Alexa-Gerät in Ihrem WiFi-Netzwerk ist ganz einfach. Sagen Sie z. B. "Alexa, spiel Reggae im Wohnzimmer" und Sie können die Lautstärke anpassen, zum nächsten Titel springen, die Musik stummschalten, pausieren und stoppen. Die Einrichtung erfordert nur wenige einfache Schritte.

# **Sprachsteuerung von Amazon Alexa einrichten/verwenden**

Die Prime Wireless Pro SoundBase hat kein eingebautes Mikrofon. Sie benötigen ein Amazon Alexa-fähiges Produkt wie einen Dot, einen Echo oder ein anderes Gerät, um Sprachbefehle an Ihr System zu übermitteln und "Geräte zu entdecken", damit Ihre Prime Wireless Pro SoundBase identifiziert werden kann.

Die Sprachsteuerung von Musik von einem Amazon Alexa-Gerät in Ihrem WiFi-Netzwerk ist ganz einfach. Sagen Sie z. B. "Alexa, spiel Reggae im Wohnzimmer" und Sie können die Lautstärke anpassen, zum nächsten Titel springen, die Musik stummschalten, pausieren und stoppen. Die Einrichtung erfordert nur wenige einfache Schritte.

## **Anleitung zum Einrichten von Amazon Alexa**

- 1. Öffnen Sie die Play-Fi App und rufen Sie die Einstellungen auf. Wählen Sie "Amazon Alexa" (Abbildung *22a)*. Folgen Sie den Aufforderungen, sich anzumelden und Ihr Amazon-Konto zu bestätigen *(Abbildungen 22c - 22e)*.
- 2. Sie sehen eine Liste der Produkte, die sprachgesteuert werden können, und ob Sie sich bei Ihrem Amazon-Konto anmelden müssen, um die Alexa-Sprachsteuerung zu aktivieren.
- 3. Wählen Sie das Gerät aus, das Sie für die Alexa-Sprachsteuerung einrichten möchten. Im folgenden Beispiel wurde "Bedroom" (Schlafzimmer) ausgewählt.
- 4. Als nächstes werden Sie aufgefordert, sich bei Ihrem Amazon-Konto anzumelden.
- 5. Nach der Registrierung Ihres Geräts werden Sie aufgefordert, die Amazon Alexa App zu starten (oder sie herunterzuladen, falls sie noch nicht installiert ist), um die Einrichtung von Alexa abzuschließen *(Abbildung 22f)*.
- 6. Wählen Sie in der Amazon Alexa App das Amazon Alexa-Gerät aus, das Sie verbinden möchten, und folgen Sie den Anweisungen *(Abbildungen 22g, 22h und 22i)*.
- 7. Klicken Sie auf "Enable" (Aktivieren), um die Verknüpfung des Play-Fi-Skills abzuschließen *(Abbildungen 22j bis 22l)*.
- 8. Jetzt können Sie die Musikwiedergabe auf Ihrer Prime Wireless Pro SoundBase mittels Sprachbefehlen steuern *(Abbildungen 22m bis 22o)*.

#### *Abbildung 22a Abbildung 22b Abbildung 22c*

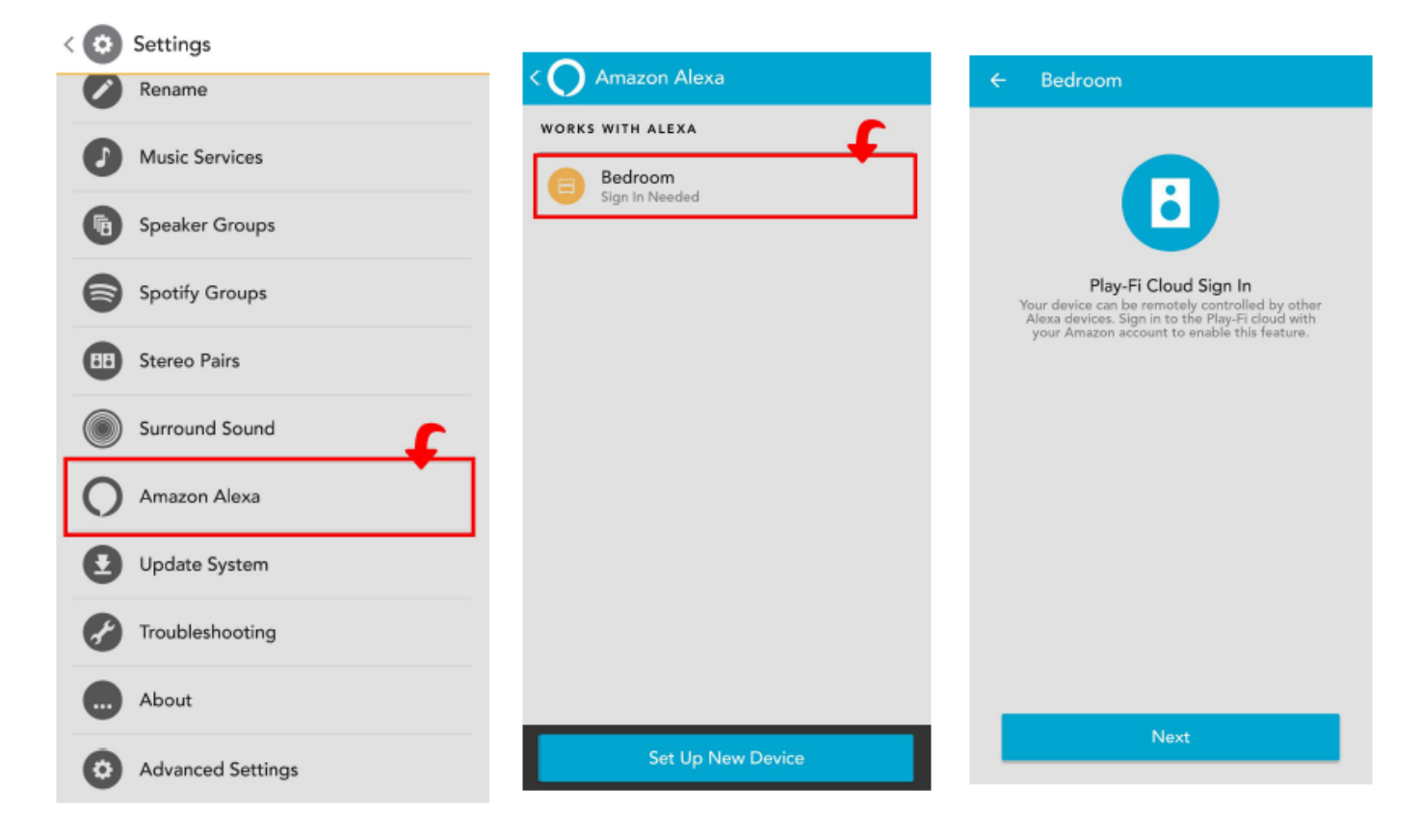

### *Abbildung 22d Abbildung 22e Abbildung 22f*

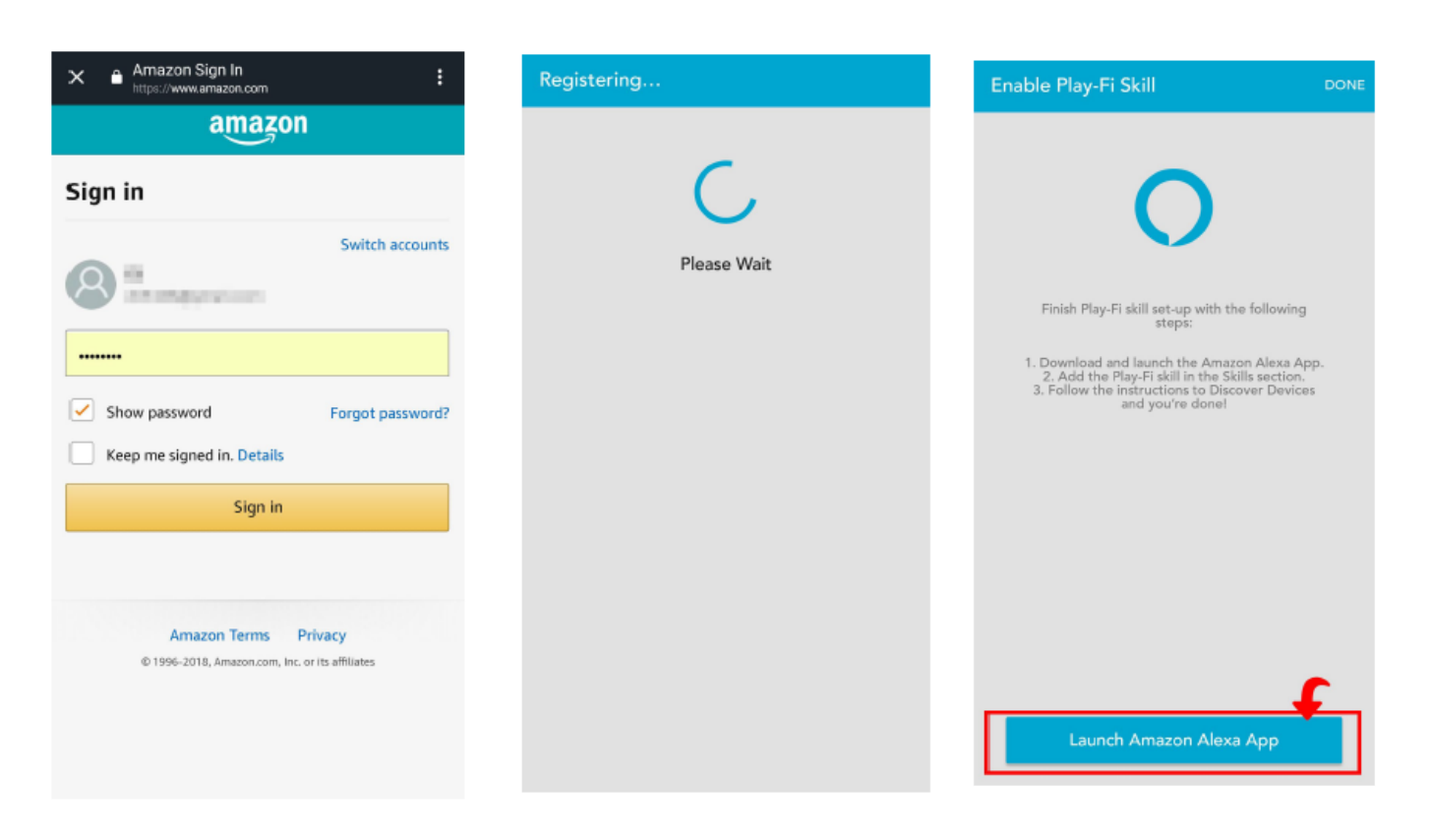

### *Abbildung 22g Abbildung 22h Abbildung 22i*

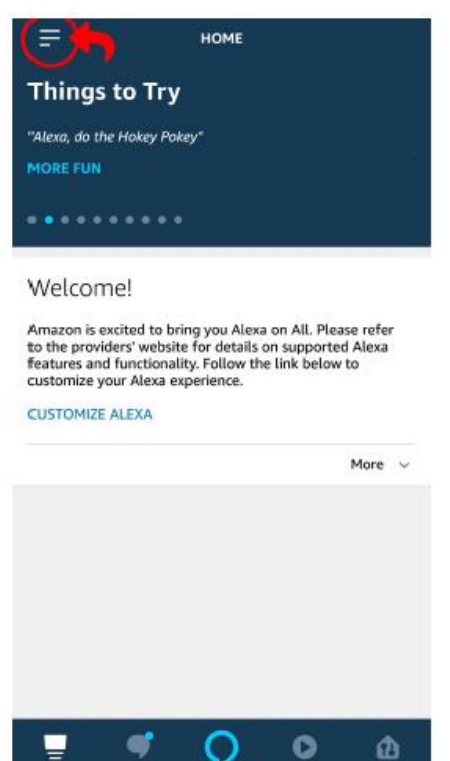

# **Music & Books** Lists **Reminders & Alarms** Contacts Routines **Skills & Games Things to Try Help & Feedback Settings**

### *Abbildung 22j Abbildung 22k Abbildung 22l*

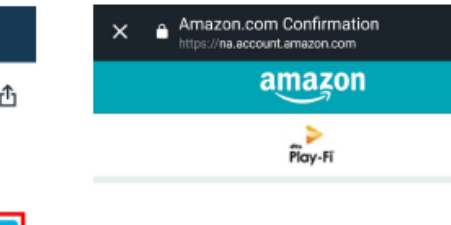

Click 'Allow' to sign in to Play-Fi Connected Speaker.

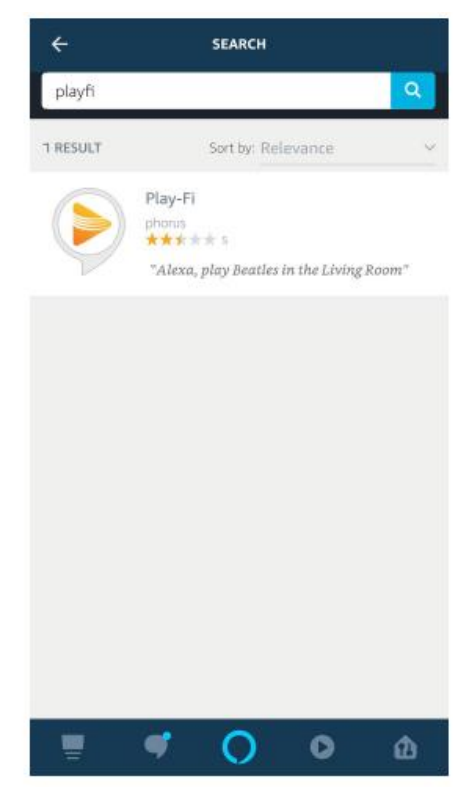

ŧ

 $\Omega$ 

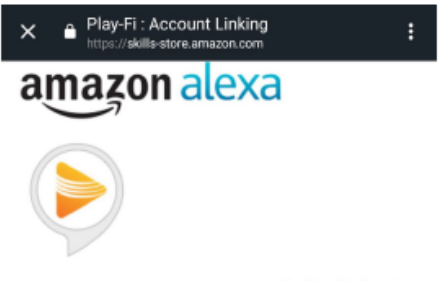

#### Play-Fi has been successfully linked.

What to do next:

Close this window to discover smart-home devices you can control with Alexa.

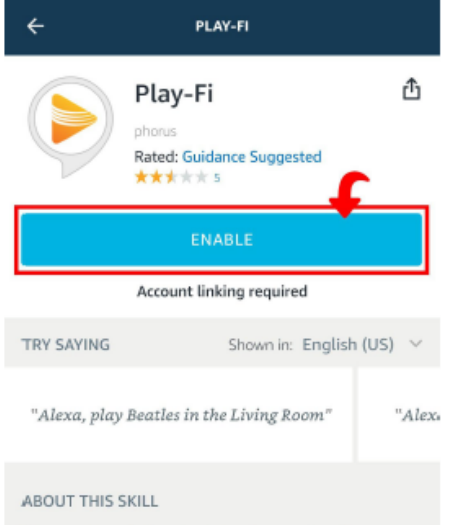

Now you can ask Alexa to stream to your favorite compatible DTS Play-Fi products. Enjoy music, radio, and talk shows on the premium home audio equipment from the biggest names in audio at the command of your voice. Turn the volume up, change up what's playing, and command your whole home audio without having to open an app.

Once you've linked your Amazon account to your

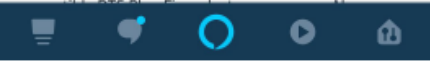

# Allow Cancel

You can remove access at any time by visiting Your Account at Amazon. Amazon Terms & Privacy Play-Fi Connected Speaker Privacy @ 1996-2018, Amazon.com, Inc. or its affiliates

### *Abbildung 22m Abbildung 22n Abbildung 22o*

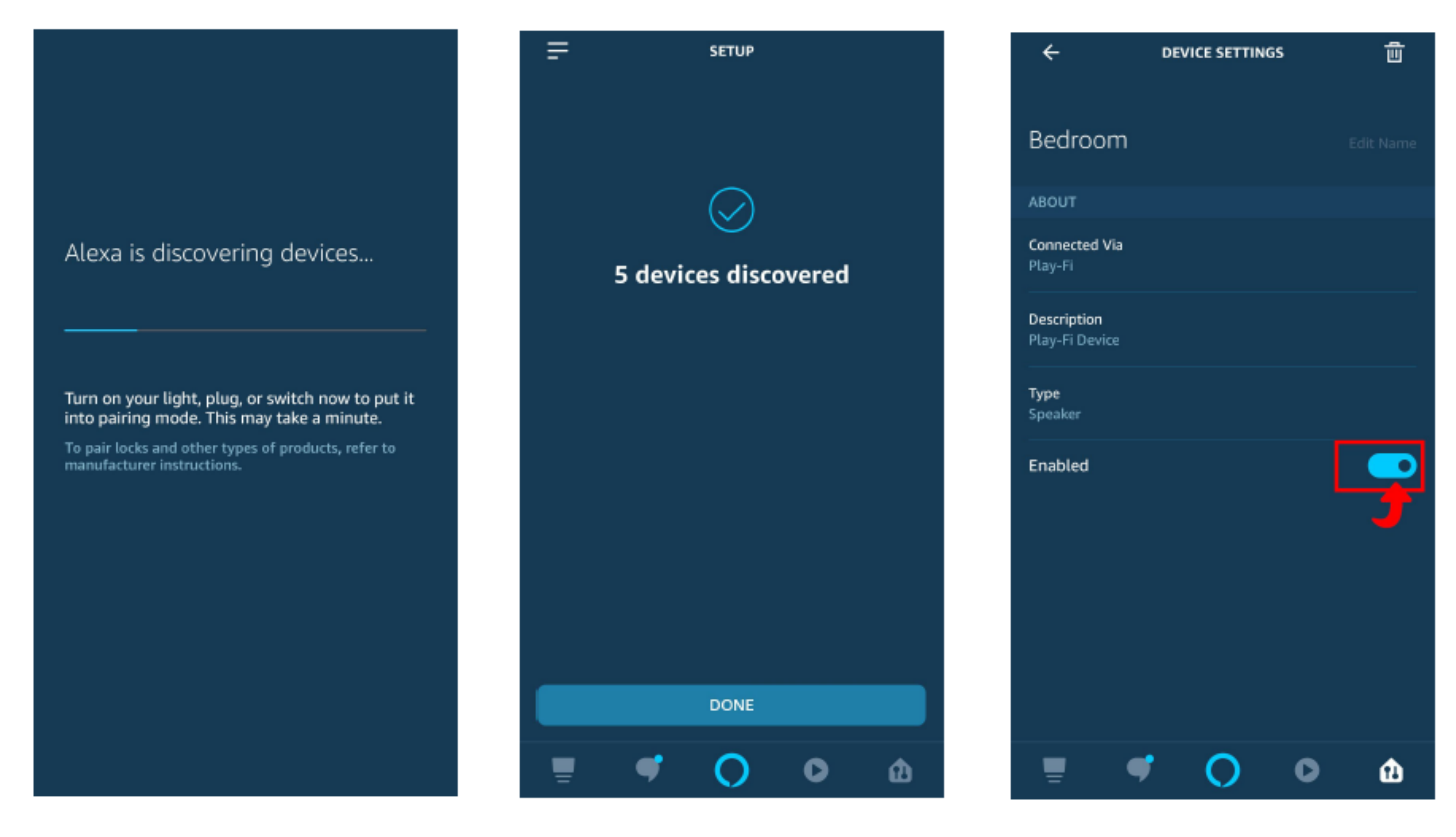

**Steuerung mit Amazon Alexa Sprachbefehlen**

Im Folgenden finden Sie eine einfache Liste von Befehlen, die Sie mit Ihrer Prime Wireless Pro SoundBase verwenden können. Denken Sie daran, dass diese Befehle vereinfacht sind, Alexa aber auch natürliche Sprache versteht und interpretiert. So können Sie z. B. auch "Streamen" statt "Abspielen" oder "auf" statt "über" sagen.

#### **Streams starten (Beispiel: Alexa spiele Reggae im Wohnzimmer)**

"Alexa, spiele [Künstler] in [Zone]" "Alexa, spiele [Album] in [Zone]" "Alexa, spiele [Titel] in [Zone]" "Alexa, spiele [Sender] in [Zone]" "Alexa, spiele [Podcast] in [Zone]" "Alexa spiele [Titel] von [Album] von [Künstler] auf [Musikdienst] in [Zone]" oder weniger konkrete Variationen davon und alles dazwischen

#### **Streams steuern (Alexa oder DTS Play-Fi)**

"Alexa, weiter" oder "nächster Titel" "Alexa zurück" oder "letzter Titel" "Alexa, Pause" oder "Stopp" oder andere Varianten "Alexa, abspielen" oder "fortsetzen" "Alexa, Lautstärke auf [1 bis 10] in [Zone] einstellen" "Alexa, lauter in [Zone]" "Alexa, leiser in [Zone]" "Alexa, stummschalten in [Zone]" "Alexa, Stummschaltung aufheben in [Zone]" **Spezielle Funktionen von Streaming-Diensten (je nach Dienst und Stream-Typ)** "Alexa, Endloswiedergabe" "Alexa, Zufallswiedergabe" "Alexa, das gefällt mir" "Alexa, das gefällt mir nicht" "Alexa, 30 Sekunden vorspulen" "Alexa, 30 Sekunden zurückspulen"

# **Google Assistant für die Sprachsteuerung einrichten/verwenden**

Wenn Sie die App noch nicht auf Ihrem Gerät haben, müssen Sie zunächst die Google Home App aus dem Apple® [App Store,](https://play-fi.com/apps/ios/) [Google Play™](https://play-fi.com/apps/android/) Store, [Amazon Appstore](https://www.amazon.com/phorus-DTS-Play-Fi/dp/B00O5P72ZM) oder [Microsoft Store](https://play-fi.com/apps/windows/) herunterladen und nach "Google Home" suchen, um loszulegen.

Die Prime Wireless Pro SoundBase hat keine eingebauten Mikrofone. Sie benötigen ein Gerät wie Google Mini Nest oder ein ähnliches Google-Produkt, um Sprachbefehle an Ihr System zu übermitteln, damit Sie Musik über Sprachbefehle an Ihre Prime Wireless Pro SoundBase streamen können. Sie benötigen außerdem ein Abonnement für einen von Google Home unterstützten Musikdienst.

Je nach Content-Partner und Abonnement erhalten Sie unterschiedliche Musik:

- □ YouTube Music\*, Spotify Free\*, Pandora\* Sie erhalten einen Sender mit Liedern, die von dem von Ihnen gewünschten Lied, Album oder Künstler inspiriert sind (kostenloser Radiodienst).
- □ YouTube Premium\*, YouTube Music Premium\*, Spotify Premium\*, Apple Music\*, Pandora Premium\*, Deezer Premium\* – Sie erhalten bestimmte Songs, Alben oder Künstler sowie Musik nach Genre, Stimmung oder Aktivität oder Ihre persönlichen Wiedergabelisten.

*Hinweis: Einige dieser Partner sind in Ihrer Region möglicherweise nicht verfügbar. Erfragen Sie die Verfügbarkeit an Ihrem Wohnort beim entsprechenden Partner oder [entdecken Sie alle über den Google Assistant verfügbaren](https://assistant.google.com/explore/search?q=music)  [Musikpartner.](https://assistant.google.com/explore/search?q=music)*

Die Sprachsteuerung von Musik von einem Google-Nest-Gerät in Ihrem WiFi-Netzwerk ist ganz einfach. Sagen Sie z. B. "Hey Google, spiel Musik im Wohnzimmer" und Sie können die Lautstärke anpassen, zum nächsten Titel springen, die Musik stummschalten, pausieren und stoppen. Die Einrichtung erfordert nur wenige einfache Schritte.

Öffnen Sie die Einstellungsseite der Play-Fi App und wählen Sie im Abschnitt "Voice Services and Controllers" (Sprachdienste und -steuerungen) die Option "Works With Google Assistant" (Mit Google Assistant arbeiten).

Sie erhalten eine Liste der Geräte mit Chromecast Built-In in Ihrem Netzwerk. Wählen Sie Ihre Prime Wireless Pro SoundBase aus und Sie werden aufgefordert, die Google Home App zu öffnen und sich anzumelden.

Folgen Sie den Anweisungen, wenn Sie Ihre Prime Wireless Pro SoundBase einem bestimmten Raum in Ihrem Haus zuweisen möchten.

Im folgenden Beispiel sehen Sie, dass alle Geräte auf dem linken Screenshot angezeigt werden. Im rechten Screenshot wurden das Schlafzimmer und das Büro dem Obergeschoss zugewiesen.

# **Standby-Modus**

Ihre Prime Wireless Pro SoundBase verfügt über einen automatischen Standby-Modus, um bei Nichtgebrauch Energie zu sparen. Wenn 30 Minuten lang kein Signal erkannt wird oder keine Befehle an die Prime Wireless Pro SoundBase gegeben werden, wechselt die Prime Wireless Pro SoundBase in den Standby-Modus. Im Standby-Modus schalten sich die Verstärker aus und das OLED-Display erlischt. Die Prime Wireless Pro SoundBase bleibt mit Ihrem WiFi-Netzwerk verbunden, sodass jede Verwendung der Bedienelemente am Gerät, der Fernbedienung oder einer Streaming-App das Produkt sofort aus dem Standby-Modus weckt. Ein Weckbefehl über HDMI-CEC oder das erneute Verbinden eines Bluetooth-Geräts holt das Gerät ebenfalls aus dem Standby-Modus.

# **Display-Helligkeit einstellen**

Das OLED-Display Ihrer Prime Wireless Pro SoundBase ist beim ersten Einschalten standardmäßig auf die hellste Einstellung eingestellt. Sie können das Display durch einmaliges Drücken des linken Drehknopfs oder durch Drücken der Display-Taste auf der Fernbedienung dimmen. Ein zweites Drücken schaltet das Display und die LED-Hintergrundbeleuchtung der Preset-Tasten aus, während das SVS-Logo eingeschaltet bleibt. Ein drittes Drücken schaltet alle Lichter aus.

Befindet sich das Display im ausgeschalteten Zustand, wird bei jeder Verwendung der Bedienelemente am Gerät, der Fernbedienung oder einer Streaming-App das Display für eine visuelle Rückmeldung kurzzeitig aktiviert, bevor es sich wieder abschaltet.

# **Ihr System neu starten**

Trennen Sie für einen Neustart Ihrer Prime Wireless Pro SoundBase einfach für 10 Sekunden das Netzkabel und schließen Sie es dann wieder an. Das System wird neu gestartet und alle vorherigen Einstellungen werden wiederhergestellt.

# **Auf Werkseinstellungen zurücksetzen**

Es gibt einige Gründe, warum Sie die Prime Wireless Pro SoundBase ggf. auf die ursprünglichen Werkseinstellungen zurücksetzen müssen, z. B. die Kopplung mit einem neuen Router, die Änderung des zugewiesenen WiFi-Netzwerks, das Löschen von Presets oder aller verbundenen Bluetooth-Geräte.

*HINWEIS: BEIM ZURÜCKSETZEN AUF DIE WERKSEINSTELLUNGEN GEHEN ALLE GESPEICHERTEN EINSTELLUNGEN VERLOREN.*

**So setzen Sie die SoundBase auf die Werkseinstellungen zurück:** 

- 1. Halten Sie beide Drehknöpfe auf der Vorderseite für 10 Sekunden gedrückt, bis der Rücksetzvorgang startet.
- 2. Sie hören einen Ton und auf dem OLED-Display wird [FACTORY RESET] (Auf Werkseinstellungen zurücksetzen) angezeigt.

*HINWEIS: BEIM ZURÜCKSETZEN AUF DIE WERKSEINSTELLUNGEN GEHEN ALLE GESPEICHERTEN EINSTELLUNGEN VERLOREN.*

# **Pflege Ihrer Prime Wireless Pro SoundBase**

Ihre Prime Wireless Pro SoundBase kann wie folgt vorsichtig gereinigt werden:

- 1. Verwenden Sie ein trockenes Mikrofasertuch, um losen Oberflächenstaub zu entfernen.
- 2. Verwenden Sie ein mit Wasser angefeuchtetes, fusselfreies Mikrofasertuch, um Fingerabdrücke, Flecken und andere Verunreinigungen zu entfernen. Wischen Sie nur in eine Richtung.
- 3. Nach jeder feuchten Reinigung sollten Sie sofort mit einem trockenen Mikrofasertuch nachwischen. Wiederum nur in eine Richtung trockenwischen.

# **Router-Optimierung**

Die meisten modernen Router sind bereits so eingerichtet, dass sie gut mit Streaming-Produkten wie Play-Fi funktionieren. Aber auch bei aktuellen Routern können Sie vor der Einrichtung Ihrer Prime Wireless Pro SoundBase einige Punkte überprüfen, um für das bestmögliche Erlebnis zu sorgen.

- 1. Wählen Sie den besten WiFi-Kanal für Ihr Netzwerk.
- 2. Aktivieren von Quality of Service (QoS)-Funktionen wie Wireless Multimedia Extensions (WMM).
- 3. Erlauben Sie bei der Verwendung von erweiterten DHCP-Zuweisungen oder Portweiterleitung Ausnahmen für Play-Fi.
- 4. Vergewissern Sie sich, dass Ihr Router den Netzwerkzugang zuweist und dass UPnP und DHCP aktiviert sind.

Weitere Informationen zu Play-Fi und zur Fehlerbehebung bei der Drahtlosverbindung finden Sie unter [play-fi.com](https://play-fi.com/).

# **Uneingeschränkte Gewährleistung über 2 Jahre**

SVS bietet die umfassendste Gewährleistung der Branche für alle unsere Produkte. SVS übernimmt die Gewährleistung für Mängel in der Arbeitsausführung für die Prime Wireless Pro SoundBase für 2 Jahre ab dem Kaufdatum.

### **Zusätzliche Informationen**

Für DTS-Patente siehe [http://patents.dts.com.](http://patents.dts.com/) Hergestellt unter Lizenz von DTS, Inc. DTS, Play-Fi, das Symbol und Play-Fi in Kombination mit dem Symbol sind Marken von DTS, Inc. DTS und Play-Fi sind eingetragene Marken von DTS, Inc. © DTS, Inc. Alle Rechte vorbehalten.

Die Spotify-Software unterliegt Lizenzen Dritter, die Sie hier finde[n: www.spotify.com/connect/third-party-licenses](https://www.svsound.com/blogs/product-manuals/www.spotify.com/connect/third-party-licenses)

Windows ist eine eingetragene Marke der Microsoft Corporation in den Vereinigten Staaten und anderen Ländern.

Andere Marken und Handelsnamen sind Eigentum der jeweiligen Inhaber.

# **FCC-Konformitätserklärung**

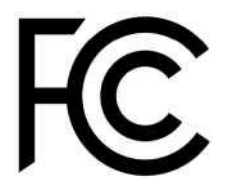

Dieses Gerät entspricht den Bestimmungen von Abschnitt 15 der Richtlinien der amerikanischen Bundesbehörde für das Fernmeldewesen FCC (Federal Communications Commission). Der Betrieb unterliegt den folgenden beiden Bedingungen: 1) Dieses Gerät darf keinerlei gefährliche Störungen verursachen, und (2) dieses Gerät muss jegliche Art von Störung akzeptieren, einschließlich solcher, die zu unerwünschten Vorgängen führen. Änderungen oder Modifikationen, die nicht ausdrücklich von der für die Einhaltung der Vorschriften verantwortlichen Stelle genehmigt wurden, können die Befugnis des Benutzers zum Betrieb des Geräts aufheben.

Dieses Gerät wurde geprüft und erfüllt die Grenzwerte für ein Digitalgerät der Klasse B gemäß Abschnitt 15 der Richtlinien der FCC. Diese Grenzwerte stellen einen angemessenen Schutz gegen schädliche Funkstörungen innerhalb von Wohngebäuden sicher. Dieses Gerät erzeugt und verwendet Funkfrequenzenergie, die ausgestrahlt wird und bei unsachgemäßer, nicht der Anleitung des Herstellers entsprechender Installation und Verwendung schädliche Störungen des Rundfunkempfangs verursachen kann. Es gibt jedoch keine Garantie, dass bei einer bestimmten Installation keine Störungen auftreten. Kommt es durch das Gerät zu Störungen im Radio- oder

Fernsehempfang, was sich durch Ein- und Ausschalten des Geräts überprüfen lässt, sollten Sie versuchen, die Störung durch eine oder mehrere der folgenden Maßnahmen zu beheben:

- □ Richten Sie Ihre Empfangsantenne neu aus oder stellen Sie sie an einem anderen Ort auf.
- □ Vergrößern Sie den Abstand zwischen Gerät und Empfänger.
- □ Schließen Sie das Gerät an eine Steckdose an, die nicht von demselben Stromkreis wie die Steckdose des Empfängers versorgt wird.
- □ Wenden Sie sich an den Händler oder einen erfahrenen Radio-/Fernsehtechniker.

Dieses Gerät erfüllt den (die) lizenzbefreiten RSS-Standard(s) von Industry Canada. Der Betrieb unterliegt den folgenden beiden Bedingungen:

- 1. Dieses Gerät darf keine Interferenzen erzeugen und
- 2. dieses Gerät muss jede Interferenz akzeptieren, einschließlich Interferenzen, die einen unerwünschten Betrieb des Geräts verursachen können.

# **Konformitätserklärung für Funksender**

Dieses Gerät entspricht den FCC- und IC-Strahlungsgrenzwerten für eine unkontrollierte Umgebung. Dieses Gerät sollte mit einem Mindestabstand von 20 cm zwischen dem Sender und Ihrem Körper installiert und betrieben werden. Dieser Sender darf nicht zusammen mit einer anderen Antenne oder einem anderen Sender aufgestellt oder betrieben werden. Um mögliche Funkstörungen für andere Benutzer zu verringern, sollten Antennentyp und Antennengewinn so gewählt werden, dass die EIRP (äquivalente isotrope Strahlungsleistung) nicht höher ist als für die erfolgreiche Kommunikation erforderlich.